# KRAMER

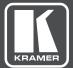

# USER MANUAL

MODEL:

VP-772 Presentation Matrix Switcher / Dual Scaler

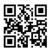

## VP-772 Quick Start Guide

This guide helps you install and use your product for the first time. For more detailed information, go to http://www.kramerav.com/manual/VP-772 to download the latest manual or scan the QR code on the left.

#### Step 1: Check what's in the box

✓ The VP-772 Presentation Matrix Switcher/Dual Scaler 
 ✓ 1 Set of rack ears
 ✓ I R remote control transmitter with batteries
 ✓ 1 Power cord

4 Rubber feet1 Quick start guide

#### Step 2: Install the VP-772

To rack mount the machine attach both ear brackets to the machine (by removing the three screws from each side of the machine and replacing those screws through the ear brackets) or place the machine on a table.

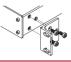

#### Step 3: Connect inputs and outputs

Always switch OFF the power on each device before connecting it to your VP-772. For best results, we recommend that you always use Kramer high-performance cables to connect AV equipment to the VP-772.

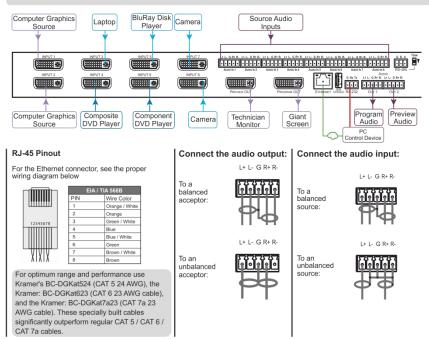

#### Step 4: Connect the power

Connect AC power to the rear of the VP-772, switch on its power and then switch on the power on each device.

#### Step 5: Set operation parameters via OSD menu

Enter the OSD menu via the MENU button on the front panel or the IR remote control transmitter. Select a menu item and set parameters as required.

If you cannot see any images, verify that the display, TV, or projector is in good working order and is connected to the **VP-772**, and that the **VP-772** is selected as the source. If you still don't see an image, press and hold the RESET TO XGA/720P button for 3 seconds to reset the output to XGA or 720p resolution.

| Menu Item | Function                                                                                                    |
|-----------|----------------------------------------------------------------------------------------------------|
| Inputs    | Sets the parameters for each input connector such as input type, HDCP mode, Audio Input level and so on                                                                                                    |
| Layout    | Sets the display mode, transition settings (transition speed,<br>mode, effects, direction, and take) and overlay settings (single<br>window and PIP types), as well as output resolution and other<br>output settings |
| Program   | Sets the parameters for the program output including the<br>source, aspect ratio, overscan, color settings, de-interlacing,<br>noise reduction, geometry settings, audio settings, advanced<br>settings and so on     |
| Preview   | Sets the parameters for the preview output including the source,<br>aspect ratio, overscan, color settings, de-interlacing, noise<br>reduction, geometry settings, audio settings, advanced settings<br>and so on     |
| Misc      | Displays the information, OSD settings, keying parameters, FW upgrade and factory reset                                                                                                    |

#### Step 6: Operate via the front panel buttons and via the:

IR Remote Controller:

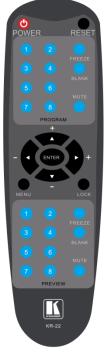

#### **RS-232 and Ethernet:**

| RS-232                             |                                          |                         |  |  |
|------------------------------------|------------------------------------------|-------------------------|--|--|
|                                    |                                          |                         |  |  |
| Protocol                           |                                          | 3000 (Default)          |  |  |
| Baud Rate:                         |                                          | 115,200                 |  |  |
| Data Bits:                         |                                          | 8                       |  |  |
| Stop Bits:                         |                                          | 1                       |  |  |
| Parity:                            |                                          | None                    |  |  |
| Command Format                     | :                                        | ASCII                   |  |  |
| Example (decrease                  | e the volume on input 1):                | #Y 0,116,-,1 <cr></cr>  |  |  |
| Ethernet                           |                                          |                         |  |  |
| IP Address:                        | 192.168.1.39                             |                         |  |  |
| Subnet mask:                       | 255.255.000.000                          |                         |  |  |
| Default gateway:                   | 000.000.000.000                          |                         |  |  |
| TCP Port #:                        | 5000                                     |                         |  |  |
| UDP Port #:                        |                                          | 50000                   |  |  |
| Maximum UDP Co                     | Unlimited                                |                         |  |  |
| Maximum TCP Connections: Unlimited |                                          |                         |  |  |
| Full Factory Reset                 |                                          |                         |  |  |
| OSD                                | Factory Reset through the Misc menu item |                         |  |  |
| Protocol 3000                      | Use "Factory" command of                 | or #Y 0,561,1 <cr></cr> |  |  |

## Contents

| 1               | Introduction                                                                                            | 1               |
|-----------------|----------------------------------------------------------------------------------------------------|-----------------|
| 2               | Getting Started                                                                                         | 2               |
| 2.1             | Achieving the Best Performance                                                                          | 2               |
| 2.2             | Safety Instructions                                                                                     | 2               |
| 2.3             | Recycling Kramer Products                                                                               | 3               |
| 3               | Overview                                                                                                | 4               |
| 3.1<br>3.2      | HDCP Compliance for HDMI inputs<br>Defining the VP-772 Presentation Matrix Switcher / Dual Scaler       | 6<br>6          |
| 4               | Installing in a Rack                                                                                    | 9               |
| 5               | Connecting the VP-772                                                                                   | 10              |
| 5.1             | Wiring the RJ-45 Connectors                                                                             | 12              |
| 5.2             | Connecting the Balanced Stereo Audio Input and Outputs                                                  | 13              |
| 6               | The OSD Menu                                                                                            | 14              |
| 6.1             | OSD Menu Operation Example                                                                              | 14              |
| 6.2             | The Input Menu                                                                                          | 16              |
| 6.3             | The Layout Menu                                                                                         | 17              |
| 6.4<br>6.5      | The Program / Preview Menus<br>The Misc Menu                                                            | 19<br>22        |
|                 |                                                                                                    |                 |
| 7               | The Layout<br>The Transition Mode                                                                       | <b>24</b><br>24 |
| 7.1<br>7.2      | The Overlay Mode                                                                                        | 24              |
|                 | -                                                                                                    | 20<br>29        |
| <b>8</b><br>8.1 | Controlling the VP-772<br>Controlling via the Front Panel Buttons                                       | <b>29</b><br>29 |
| 8.2             | Controlling via the OSD Menu                                                                            | 29<br>34        |
| 8.3             | Controlling via the Infrared Remote Control Transmitter                                                 | 39              |
| 9               | Firmware Upgrade                                                                                        | 41              |
| 9.1             | The Firmware Upgrade Process                                                                            | 41              |
| 9.2             | Rollback                                                                                                | 43              |
| 10              | Technical Specifications                                                                                | 44              |
| 10.1            | Default Communication Parameters                                                                        | 45              |
| 10.2            | Input Resolutions                                                                                       | 46              |
| 10.3            | Output Resolutions                                                                                      | 47              |
| 11              | The VP-772 RS-232 Communication Protocol                                                                | 48              |
| 11.1            | Using the Communication Protocol                                                                        | 48              |
| 11.2            | Communication Protocol: Mimicking OSD                                                                   | 48              |
| 11.3<br>11.4    | Protocol Table: Mimicking Remote and Front Panel Buttons<br>The Protocol 3000 Common Operation Commands | 56<br>57        |
| 11.4            |                                                                                                    | 57              |

# Figures

| Figure 1: VP-772 Presentation Matrix Switcher / Dual Scaler Front Panel    | 7  |
|----------------------------------------------------------------------------|----|
| Figure 2: VP-772 Presentation Matrix Switcher / Dual Scaler Rear Panel     | 8  |
| Figure 3: Connecting the VP-772 Presentation Matrix Switcher / Dual Scaler | 11 |
| Figure 4: TP PINOUT                                                        | 12 |
| Figure 5: Balanced Stereo Audio Connection                                 | 13 |
| Figure 6: Unbalanced Stereo Audio Output Connection                        | 13 |
| Figure 7: Balanced Stereo Audio Input Connection                           | 13 |
| Figure 8: Unbalanced Stereo Audio Input Connection                         | 13 |
| Figure 9: OSD Menu Example                                                 | 14 |
| Figure 10: Input Menu                                                      | 16 |
| Figure 11: Layout Menu                                                     | 17 |
| Figure 12: Program/Preview Menus                                           | 19 |
| Figure 13: Misc Menu                                                       | 22 |
| Figure 14: VGA superimposed over HDMI                                      | 27 |
| Figure 15: RS-232 Connection                                               | 34 |
| Figure 16: Local Area Connection Properties Window                         | 35 |
| Figure 17: Internet Protocol Version 4 Properties Window                   | 36 |
| Figure 18: Internet Protocol Version 6 Properties Window                   | 37 |
| Figure 19: Internet Protocol Properties Window                             | 38 |
| Figure 20: Infrared Remote Control Transmitter                             | 39 |
| Figure 21: Firmware Upgrade – list of Files to Upgrade                     | 42 |
| Figure 22: Firmware Upgrade – Upgrade Process                              | 42 |
| Figure 23: Firmware Upgrade – Upgrade Complete                             | 42 |
| Figure 24: Firmware Upgrade – list of Files to Rollback                    | 43 |

## 1 Introduction

Welcome to Kramer Electronics! Since 1981, Kramer Electronics has been providing a world of unique, creative, and affordable solutions to the vast range of problems that confront video, audio, presentation, and broadcasting professionals on a daily basis. In recent years, we have redesigned and upgraded most of our line, making the best even better!

Our 1,000-plus different models now appear in 14 groups that are clearly defined by function: GROUP 1: Distribution Amplifiers; GROUP 2: Switchers and Routers; GROUP 3: Control Systems; GROUP 4: Format/Standards Converters; GROUP 5: Range Extenders and Repeaters; GROUP 6: Specialty AV Products; GROUP 7: Scan Converters and Scalers; GROUP 8: Cables and Connectors; GROUP 9: Room Connectivity; GROUP 10: Accessories and Rack Adapters; GROUP 11: Sierra Video Products; GROUP 12: Digital Signage; GROUP 13: Audio; and GROUP 14: Collaboration.

Congratulations on purchasing your Kramer **VP-772** Presentation Matrix Switcher / Dual Scaler. This product, which incorporates HDMI<sup>™</sup> technology, is ideal for:

- Live events
- Presentation applications that require a preview option
- Projection systems in conference rooms, boardrooms, auditoriums, hotels and churches, production studios, rental and staging
- Any application where high quality conversion and switching of multiple and different video signals to graphical data signals is required for projection purposes
- Presentations requiring seamless switching between inputs, using special effects, cuts and fades

# 2 Getting Started

We recommend that you:

- Unpack the equipment carefully and save the original box and packaging materials for possible future shipment
- Review the contents of this user manual

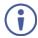

Go to <u>http://www.kramerav.com/downloads/VP-772</u> to check for up-to-date user manuals, application programs, and to check if firmware upgrades are available (where appropriate).

## 2.1 Achieving the Best Performance

To achieve the best performance:

- Use only good quality connection cables (we recommend Kramer highperformance, high-resolution cables) to avoid interference, deterioration in signal quality due to poor matching, and elevated noise levels (often associated with low quality cables)
- Do not secure the cables in tight bundles or roll the slack into tight coils
- Avoid interference from neighboring electrical appliances that may adversely influence signal quality
- Position your Kramer VP-772 away from moisture, excessive sunlight and dust

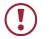

This equipment is to be used only inside a building. It may only be connected to other equipment that is installed inside a building.

## 2.2 Safety Instructions

| Caution: | There are no operator serviceable parts inside the unit                                                  |
|----------|----------------------------------------------------------------------------------------------------|
| Warning: | Use only the power cord that is supplied with the unit                                                   |
| Warning: | Do not open the unit. High voltages can cause electrical<br>shock! Servicing by qualified personnel only |
| Warning: | Disconnect the power and unplug the unit from the wall before installing                                 |
|          |                                                                                                    |

## 2.3 Recycling Kramer Products

The Waste Electrical and Electronic Equipment (WEEE) Directive 2002/96/EC aims to reduce the amount of WEEE sent for disposal to landfill or incineration by requiring it to be collected and recycled. To comply with the WEEE Directive, Kramer Electronics has made arrangements with the European Advanced Recycling Network (EARN) and will cover any costs of treatment, recycling and recovery of waste Kramer Electronics branded equipment on arrival at the EARN facility. For details of Kramer's recycling arrangements in your particular country go to our recycling pages at <u>http://www.kramerelectronics.com/support/recycling/</u>.

## 3 Overview

The Kramer **VP-772** is an eight input high quality dual scaler with special effect transitions for the Rental and Staging and the Live Events market, and for other applications where a dual scaler is needed. It features DVI-U inputs (including analog, DVI and HDMI support) and stereo balanced audio signals. The **VP-772** can also be configured as 4K single output scaler. The **VP-772** scales and processes the selected video and audio inputs, and outputs to 2 independent DVI-I outputs (Program and Preview) together with two balanced stereo audio outputs.

The VP-772 features:

- Pix Perfect<sup>™</sup> Scaling Technology Kramer's extremely high performance, State-of-the-Art scaling technology with extensive high-quality pull-down and de-interlacing algorithms, and full up-and down-scaling of the video inputs
- K-IIT XL<sup>™</sup> Picture-in-Picture Image Insertion Technology for ultra-stable picture-in-picture, picture-and-picture and split screen capability
- Seamless video switching with cuts or built-in special effect transitions, including horizontal, vertical, diagonal, circle, and chessboard wipes, crossfading, and more
- Dual scalers—for "live" seamless transitions from one source to another with two independent outputs: a PREVIEW OUTPUT and a PROGRAM OUTPUT. The PREVIEW output—including an OSD menu for making adjustments—can be used to determine how the scaled output will look before being displayed live during a presentation
- Features 8 PREVIEW input buttons for switching a selected input to the PREVIEW output and 8 PROGRAM input buttons for switching a selected input to the PROGRAM output
- Output Resolutions UHD (3840x2160) resolution (in the Single Window mode) as well as HDTV and computer graphics resolutions with selectable refresh rates
- Selectable HDMI, VGA, YUV or CV on each DVI-U input and VGA or HDMI on each DVI-I output
- Audio-Follow-Video (AFV) and breakaway options

- Advanced deinterlacing functions including 3D comb filtering, film mode, diagonal correction and motion detection
- Multiple Aspect Ratio Selections
- Built-in Proc-Amp with enhanced functions such as color correction, gamma, dither and noise reduction
- Embedded HDMI audio support as well as eight balanced stereo audio inputs and two balanced stereo outputs
- Input and output audio level adjustment and audio DSP functions
- HDCP Compliance

#### In addition, the VP-772:

- Features luma- and chroma-keying
- Includes built-in test patterns for screen setup and alignment
- Analyses the connected output's EDID for optimal scaling
- Provides input and output color space control
- Supports HDMI deep color for outputs
- Comes with an On-Screen Display (OSD) for easy setup and adjustment
- Has a non-volatile memory that retains the settings
- Supports firmware upgrade via USB (via memory stick)

#### Control your VP-772:

- Directly, via the front panel push buttons
- Via the Ethernet
- By RS-485 (allowing future optional T-bar control)
- Remotely, from the infrared remote control transmitter
- By RS-232 serial commands transmitted by a touch screen system, PC, or other serial controller

The **VP-772** is housed in a 19" 1U rack mountable enclosure, with handles and rack "ears" included, and is fed from a 100-240 VAC universal switching power supply.

## 3.1 HDCP Compliance for HDMI inputs

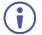

If an HDMI signal is HDCP protected, it can only appear on HDMI outputs that are connected to HDCP compliant displays.

The **VP-772** will not output a picture on an HDMI display that is not HDCP compliant; instead it will show a green screen.

In the PiP mode (see <u>Section7.2</u>), even if only one of the inputs is HDCP protected, and is output to a non-compliant display, it will affect the entire screen and turn it green.

When using a VGA output display, the screen will turn black.

# 3.2 Defining the VP-772 Presentation Matrix Switcher / Dual Scaler

This section defines the VP-772.

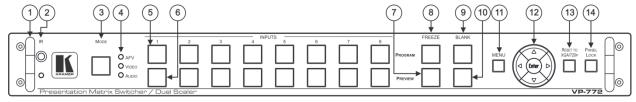

Figure 1: VP-772 Presentation Matrix Switcher / Dual Scaler Front Panel

| #  | Feature                  |                              | Function                                                                                                    |
|----|--------------------------|------------------------------|----------------------------------------------------------------------------------------------------|
| 1  | Metal handles (x2)       |                              | Rigid handles                                                                                                    |
| 2  | IR Receiver              |                              | Accepts IR remote commands                                                                                                    |
|    | IR LED                   |                              | Lights red when the unit accepts IR remote commands                                                                                                    |
| 3  | MODE Button              |                              | Select the operation mode: AFV (audio follow video), Video or audio                                                                                                    |
| 4  | Mode LED indica          | ators                        | Indicate the operation mode, as selected via the MODE button                                                                                                    |
| 5  | INPUT Selector           | PROGRAM                      | Press to select the DVI input (from 1 to 8) to switch to the PROGRAM output                                                                                                    |
| 6  | Buttons                  | PREVIEW                      | Press to select the DVI input (from 1 to 8) to switch to the PREVIEW output                                                                                                    |
| 7  | FREEZE                   | PREVIEW                      | Press to freeze/unfreeze the PREVIEW output video image                                                                                                    |
| 8  | Buttons                  | PROGRAM                      | Press to freeze/unfreeze the PROGRAM output video image                                                                                                    |
| 9  | BLANK Buttons            | PROGRAM                      | Press to toggle between a blank screen (black) and the PROGRAM display                                                                                                    |
| 10 |                          | PREVIEW                      | Press to toggle between a blank screen (black) and the PREVIEW display                                                                                                    |
| 11 | MENU Button              |                              | Press to access/exit the OSD menu (see Section 8.1.1)<br>When browsing the Program OSD menu, a long press on the MENU button to jump to the Preview menu and vice versa                 |
| 12 |                          |                              | Press to move to the previous level in the OSD screen (see Section 8.1.1). When in the transition mode and not within the OSD menu, press to decrease the Audio OUT 2 Program volume    |
|    | 1 1                      | △// VOLUME<br>Button         | Press to move up the menu list values (see <u>Section 8.1.1</u> ) and to increase numerical values. When not within the OSD menu mode, press to increase the Audio OUT 1 Preview volume |
|    |                          | ▽// VOLUME<br>Button         | Press to move down the menu list (see <u>Section 8.1.1</u> ) and to decrease numerical values. When not within the OSD menu mode, press to decrease the Audio OUT 1 Preview volume      |
|    |                          | ▷ Button //<br>VOLUME Button | Press to move to the next level in the OSD screen (see <u>Section 8.1.1</u> ). When in the transition mode and not within the OSD menu, increase the Audio OUT 2 Program volume         |
|    |                          | ENTER Button                 | Press to enter sub-menu items, and save (see <u>Section 8.1.1</u> ). When in the transition mode and not within the OSD menu, performs as the TAKE button                               |
| 13 | RESET TO XGA/720P Button |                              | Press to reset the video output resolution to XGA or 720p<br>Press and hold for about 3 seconds to toggle between reset to XGA and reset to 720p detached                               |
| 14 | PANEL LOCK Button        |                              | Press and hold for about 3 seconds to lock/unlock the front panel buttons                                                                                                    |

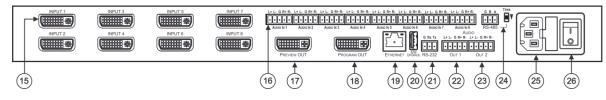

| #  | Feature                                           | Function                                                                                                    |
|----|---------------------------------------------------|----------------------------------------------------------------------------------------------------|
| 15 | INPUT DVI Connector                               | Connect to the video / embedded audio source (from 1 to 8)                                                                                                    |
| 16 | AUDIO IN Terminal Block Connectors                | Connect to the balanced stereo audio source (from 1 to 8)                                                                                                    |
| 17 | PREVIEW OUT DVI Connector                         | Connect to the preview acceptor                                                                                                    |
| 18 | PROGRAM OUT DVI Connector                         | Connect to the program acceptor                                                                                                    |
| 19 | ETHERNET Connector                                | Connect to the PC or other Controller through computer networking                                                                                                    |
| 20 | S/W UPGRADE USB Port                              | Connect to upgrade the software                                                                                                    |
| 21 | RS-232 (G, Rx, Tx) 3-pin Terminal Block Connector | Connect to the PC or other serial controller                                                                                                    |
| 22 | AUDIO OUT 1 terminal Block Connectors             | Connect to the program balanced stereo audio acceptor                                                                                                    |
| 23 | AUDIO OUT 2 terminal Block Connectors             | Connect to the preview balanced stereo audio acceptor                                                                                                    |
| 24 | RS-485 Port and TERM Switch                       | Connect to an RS-485 controller (for example, a future optional T-bar control). Pin G is for the Ground connection; pins B (-) and A (+) are for RS-485.<br>Set the TERM switch down if the <b>VP-772</b> is the last unit on the RS-485 line.<br>The ground connection is sometimes connected to the shield of the RS-485 cable. |
| 25 | Power Connector with Fuse                         | AC connector, enabling power supply to the unit                                                                                                    |
| 26 | POWER Switch                                      | Switch for turning the unit on or off                                                                                                    |

## 4 Installing in a Rack

This section provides instructions for rack mounting the unit.

**Before installing in a rack**, be sure that the environment is within the recommended range:

| OPERATING TEMPERATURE: | 0° to +40°C (32° to 104°F)     |
|------------------------|--------------------------------|
| STORAGE TEMPERATURE:   | -40° to +70°C (-40° to 158°F)  |
| HUMIDITY:              | 10% to 90%, RHL non-condensing |

## CAUTION!

When installing on a 19" rack, avoid hazards by taking care that:

1. It is located within the recommended environmental conditions, as the operating ambient temperature of a closed or multi unit rack assembly may exceed the room ambient temperature.

**2**. Once rack mounted, enough air will still flow around the machine.

**3**. The machine is placed straight in the correct horizontal position.

4. You do not overload the circuit(s). When connecting the machine to the supply circuit, overloading the circuits might have a detrimental effect on overcurrent protection and supply wiring. Refer to the appropriate nameplate ratings for information. For example, for fuse replacement, see the value printed on the product label.

5. The machine is earthed (grounded) in a reliable way and is connected only to an electricity socket with grounding. Pay particular attention to situations where electricity is supplied indirectly (when the power cord is not plugged directly into the socket in the wall), for example, when using an extension cable or a power strip, and that you use only the power cord that is supplied with the machine.

#### To rack-mount a machine:

1. Attach both ear brackets to the machine. To do so, remove the screws from each side of the machine (3 on each side), and replace those screws through the ear brackets.

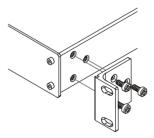

 Place the ears of the machine against the rack rails, and insert the proper screws (not provided) through each of the four holes in the rack ears. Note:

• In some models, the front panel may feature built-in rack ears

• Detachable rack ears can be removed for desktop use

 Always mount the machine in the rack before you attach any cables or connect the machine to the power

 If you are using a Kramer rack adapter kit (for a machine that is not 19"), see the Rack Adapters user manual for installation instructions available from our Web site

# 5 Connecting the VP-772

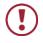

Always switch off the power to each device before connecting it to your **VP-772**. After connecting your **VP-772**, connect its power and then switch on the power to each device.

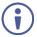

You do not have to connect all the inputs and outputs, connect only those that are required.

To connect the VP-772, as illustrated in the example in Figure 3, do the following:

 Connect up to eight sources (for example, a PC, BluRay Disk Player, Composite DVD player and so on) to the DVI INPUT connectors, according to the Input OSD setup, see <u>Section 6.2</u>.

Use the ADC-DMA/5BF-1 and AD-DM/GF adapters provided with the package when connecting a YUV, VGA or CV input, as required

- Connect the audio input signals to the AUDIO IN terminal block connectors, as required, see <u>Section 5.2</u> (not shown in <u>Figure 3</u>).
- Connect the PREVIEW OUT DVI connector to a DVI acceptor (for example, an LCD display).
- Connect the PROGRAM OUT DVI connector to a DVI acceptor (for example, a projector).

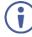

Note that when high output resolutions (such as 4k2k@30) we recommend that you use a DVI to HDMI cable (for example, the Kramer C-HM/DM 6' or 10'). For lower resolutions you can connect the HDMI connector on a device to the DVI connector on the **VP-772** via a HDMI-DVI adapter

- Connect the AUDIO OUT 1 and OUT 2 Terminal Block connectors to up to two balanced analog audio acceptors, see <u>Section 5.2</u> (not shown in <u>Figure 3</u>).
- 6. If required, you can connect a PC and/or controller to the:
  - RS-232 terminal block (see <u>Section 8.2.1</u>)
  - Ethernet connector (see <u>Section 8.2.2</u>

7. Connect the power cord (not shown in Figure 3).

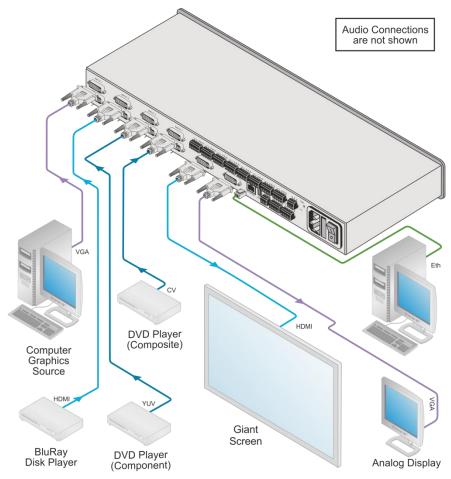

Figure 3: Connecting the VP-772 Presentation Matrix Switcher / Dual Scaler

## 5.1 Wiring the RJ-45 Connectors

This section defines the TP pinout, using a **straight** pin-to-pin cable with RJ-45 connectors.

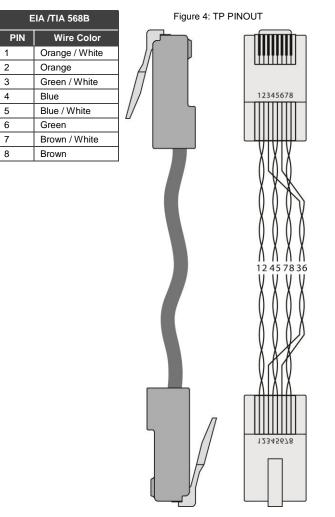

## 5.2 Connecting the Balanced Stereo Audio Input and Outputs

L+ L- G R+ R-

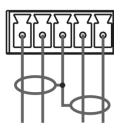

Figure 5: Balanced Stereo Audio Connection

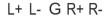

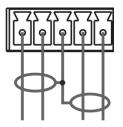

Figure 7: Balanced Stereo Audio Input Connection

L+ L- G R+ R-

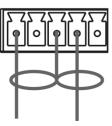

Figure 6: Unbalanced Stereo Audio Output Connection

L+ L- G R+ R-

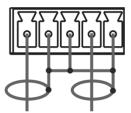

Figure 8: Unbalanced Stereo Audio Input Connection

# 6 The OSD Menu

The OSD menu lets you set the VP-772 operation parameters.

The OSD sub-menu operations appear in the OSD title, as shown in the example in <u>Section 6.1</u>:

- When in the main menu, the OSD title appears empty
- Level 1 lists the main menu items
- Level 2 includes the second hierarchy level, below level 1
- Level 3 includes the third hierarchy level, below level 2
- Level 4 includes the fourth hierarchy level, below level 3
- Function (the fifth level), is the selectable parameter or numerical value and can appear either under level 2, 3 or 4

## 6.1 OSD Menu Operation Example

In the example illustrated below, the Program Aspect Ratio is set to Best Fit as illustrated in Figure 9 (see OSD menu in Section 6.4).

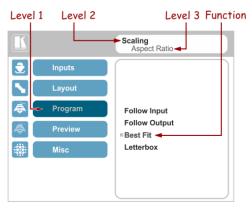

Figure 9: OSD Menu Example

The table below shows function 321 (from the Protocol in Section 11.2.2):

• 3 in the hundreds, represents "Program" which is the 3<sup>rd</sup> menu item in the main list

- 2 in the tens, represents "Scaling" which is 2<sup>nd</sup> in the Scale menu
- 1 in the units, represents "Aspect Ratio" which is first in the Scaling menu

| Level 1 | Level 2     | Level 3          | Level 4 (Function) | Range | Function |
|---------|-------------|------------------|--------------------|-------|----------|
| Program | Scaling (2) | Aspect Ratio (1) | Follow Input       | 0     | 321      |
| (3)     |             |                  | Follow Output      | 1     |          |
|         |             |                  | Best Fit           | 2     |          |
|         |             |                  | Letterbox          | 3     |          |

Note that:

- We recommend that you press Enter to save the changes to the memory immediately although exiting the menu saves the parameter to the memory
- Data is saved per window and per input (to a dedicated input + window memory), as applicable

The control buttons let you control the VP-772 via the OSD menu. Press the:

- MENU button to enter the menu and exit the menu
- < button when in the OSD menu, to move to the previous level and change menu settings in the OSD screen.
- ENTER (or ▷) button to access sub-menu items
- Arrow buttons to move through the OSD menu
- $\triangle$  or  $\nabla$ arrows to change settings

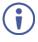

Note that when exiting the menu, all the changes are automatically saved to the non-volatile memory. The default OSD timeout for auto exit is set to 30 seconds and can be changed (see <u>Section 6.5</u>).

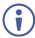

Note that some items appear red on the OSD menu indicating that they are disabled.

## 6.2 The Input Menu

The Input menu lets you set each of the **VP-772** input connector parameters (from 1 to 8):

|          |         | Inputs              |
|----------|---------|---------------------|
|          | Inputs  |                     |
|          | Layout  | =Input 1<br>Input 2 |
| <b>a</b> | Program | Input 3             |
| \$       | Preview | Input 4<br>Input 5  |
| <b>*</b> | Misc    | Input 6<br>Input 7  |
|          |         | Input 8             |
|          |         |                     |

#### Figure 10: Input Menu

| Setting             | Function                                                                                                    |
|---------------------|----------------------------------------------------------------------------------------------------|
| INPUT 1 to IN       | PUT 8                                                                                                    |
| Туре                | Set the input type to HDMI, YUV, VGA or CV                                                                                                    |
| EDID<br>Management  | N/A                                                                                                    |
| HDCP Mode           | Set the HDCP option for each HDMI type input to either <b>On</b> (the default) or <b>Off</b> .<br>Setting HDCP mode to Off on that input allows the source to transmit a non-HDCP signal if required (for example, when working with a Mac computer).<br>Note that if you did not get the source to transmit the desired result, make sure you have saved the change (by pressing the ENTER button) and then physically disconnect and reconnect the cable connecting the source to the DVI input |
| Auto<br>Positioning | N/A                                                                                                    |
| Color Space         | Select the color space for each input to RGB, YPbPr or Follow Input                                                                                                    |
| Volume              | Set the audio level for each input                                                                                                    |

## 6.3 The Layout Menu

|                                                                                                    |         | Layout                                  |
|----------------------------------------------------------------------------------------------------|---------|-----------------------------------------|
| 2                                                                                                    | Inputs  |                                         |
|                                                                                                    | Layout  |                                         |
| se la companya de la companya de la | Program | =Display Mode                           |
| â.                                                                                                    | Preview | Transition Settings<br>Overlay Settings |
| *                                                                                                    | Misc    | Output                                  |
|                                                                                                    |         |                                         |
|                                                                                                    |         |                                         |

### Figure 11: Layout Menu

| Setting             |                       | Function                                                                                                    |
|---------------------|-----------------------|----------------------------------------------------------------------------------------------------|
| Display<br>Mode     | Transition            | Set to the Transition mode                                                                                                    |
|                     | Overlay               | Set to the Picture-in-Picture mode                                                                                                    |
| Transition          | Speed                 | Set the transition speed                                                                                                    |
| Settings            | Mode                  | Set the transition mode to either <b>Swap</b> (program and preview sources switch places) or <b>Follow</b> (the preview source follows the program)                                                                                                    |
|                     | Effect                | Select one of the following effects: Cut, Fade, Diagonal, Wipe,<br>Circle, Square, Diamond, Triangle, Curtain, Chessboard or<br>Blinds                                                                                                    |
|                     | Direction             | Select the point of entry of the transition (depending on the Effect<br>that was selected in the previous item):<br>From Top Right / Left to Right / Inbound / Horizontal<br>From Top Left / Right to Left / Outbound / Vertical<br>From Bottom Right / Up / Random |
|                     |                       | From Bottom Left / Down                                                                                                    |
|                     | Take                  | Select to carry out the transition                                                                                                    |
| Overlay<br>Settings | Single<br>Window      | Set to a single window mode operation with one channel displayed                                                                                                    |
|                     | Picture in<br>Picture | (PiP) – dual window mode operation, a smaller window superimposed over a full screen image (see <u>Section 7.2</u> )                                                                                                    |
|                     | Picture +<br>Picture  | (PoP) – dual window mode operation, both images appear side-by-<br>side and the aspect ratios of both images are maintained (see<br><u>Section 7.2</u> )                                                                                                    |
|                     | Split                 | (SbS) – dual window mode operation, both images are placed side-by-side with the same height (see <u>Section 7.2</u> )                                                                                                    |
|                     | Customized<br>Single  | N/A                                                                                                    |
|                     | Customized<br>Dual    | N/A                                                                                                    |

| Setting | Function             |                                                                                                    |  |
|---------|----------------------|----------------------------------------------------------------------------------------------------|--|
| Output  | Video<br>Resolution  | Select the output resolution: Native, 640x480@60, 640x480@75,<br>800x600@50, 800x600@60, 800x600@75, 1024x768@50,<br>1024x768@60, 1024x768@75, 1280x768@50, 1280x768@60,<br>1280x800@60, 1280x1024@50, 1280x1024@60,<br>1280x1024@75, 1360x768@60, 1366x768@50, 1366x768@60,<br>1400x1050@50, 1400x1050@60, 1600x900@60,<br>1600x1200@50, 1600x1200@60, 1680x1050@60,<br>1920x1200@60RB, 480p60, 576p50, 720p50, 720p59.94, 720p60,<br>1080p23.976, 1080p24, 1080p25, 1080p29.97, 1080p30,<br>1080p50, 1080p59.94, 1080p60, 1080i50, 1080i60, 2k50, 2k60,<br>4k2k30<br>Note that setting the output resolution to 4k2k30 will<br>automatically change the window settings to Single<br>Window in the Overlay mode.                                       |  |
|         | Master<br>Connection | Set to <b>Program</b> or <b>Preview</b> to determine the Machine's behavior.                                                                                                    |  |
|         |                      | If the native resolution is not supported by the selected Master<br>Connection, the system searches for the best supported resolution. If<br>the search fails (for example, if the master connection is disconnected<br>or EDID is unreadable), the resolution will default to XGA.                                                                                                    |  |
|         | Deep Color           | N/A                                                                                                    |  |
|         | Color Space          | Select RGB, YPbPr422 or YPbPr444                                                                                                    |  |
|         | HDCP Mode            | Define the output HDCP activation policy. Set to:<br>Follow Output (this option is recommended when the HDMI type<br>output is connected to a splitter/switcher) – to activate the HDCP<br>per output according to the setting of the HDMI acceptor to which it<br>is connected; that is, if the HDMI acceptor is not HDCP compliant,<br>the VP-772 always outputs without HDCP and vice versa.<br>Follow Input – to activate the HDCP on all HDMI type outputs in<br>the case that the video on the Main or PiP window is HDCP<br>encrypted.<br>Note that the VP-772 will output a green screen if the output<br>acceptor to which it is connected is not HDCP compliant, in the<br>case that the video on the Main or PiP window is HDCP<br>encrypted. |  |

## 6.4 The Program / Preview Menus

The Program and Preview menus are identical.

Note that when browsing the Program OSD menu, use a long press on the MENU button to jump to the Preview menu and vice versa.

|                                    | Program                                                                                                    |                                                                                                    | Preview                                                                                                    |
|------------------------------------|----------------------------------------------------------------------------------------------------|----------------------------------------------------------------------------------------------------|----------------------------------------------------------------------------------------------------|
| Inputs Layout Program Preview Misc | Input<br>Scaling<br>Window Customization<br>Picture<br>Color<br>De-interlacing<br>Noise Reduction<br>Advanced<br>Audio | Inputs       Layout       Imputs       Imputs <t< th=""><th>= Input<br/>Scaling<br/>Window Customization<br/>Picture<br/>Color<br/>De-interlacing<br/>Noise Reduction<br/>Advanced<br/>Audio</th></t<> | = Input<br>Scaling<br>Window Customization<br>Picture<br>Color<br>De-interlacing<br>Noise Reduction<br>Advanced<br>Audio |

Figure 12: Program/Preview Menus

| Setting                 | Function              |                                                                                                    |  |
|-------------------------|-----------------------|----------------------------------------------------------------------------------------------------|--|
| Input                   | Input 1 to Input<br>8 | Select the Program/Preview source and then set the<br>parameters below (which are specific per input)                                                                                                    |  |
| Scaling                 | Aspect Ratio          | Set (see <u>Section 6.4.1</u> ) to:<br><b>Follow Input</b> – If the input resolution ≤ output resolution,<br>display with a blank border.<br>input > output is denied and the aspect ratio automatically<br>changes to Follow Output<br><b>Follow Output</b> – If the input resolution < output resolution,<br>scale up the picture. If the input resolution > output<br>resolution, scale down the picture<br><b>Best Fit</b> – the best possible compromise between the input<br>and the output aspect ratios<br><b>Letterbox</b> – to compress the top and bottom edges of the<br>input signal, but fill the width of the screen |  |
|                         | Overscan              | Set the Overscan to Follow Input, Off, 5% or 10%                                                                                                    |  |
|                         | Ratio Shift Mode      | Set to:<br>Auto – to fit the image to the display<br>Customized – N/A                                                                                                    |  |
|                         | Ratio                 | N/A                                                                                                    |  |
|                         | H image Shift         | Set the horizontal position of the image within the window<br>(note that this is a volatile parameter when selecting Ratio<br>Shift Mode > Auto)                                                                                                    |  |
|                         | V image Shift         | Set the vertical position of the image within the window<br>(note that this is a volatile parameter when selecting Ratio<br>Shift Mode > Auto)                                                                                                    |  |
| Window<br>Customization | N/A                   |                                                                                                    |  |
| Picture                 | Brightness            | Set the brightness level                                                                                                    |  |
|                         | Contrast              | Set the contrast level                                                                                                    |  |
|                         | H Sharpness           | Select the horizontal sharpness level                                                                                                    |  |

| Setting        |                           | Function                                                                                                    |
|----------------|---------------------------|----------------------------------------------------------------------------------------------------|
| Picture        | V Sharpness               | Select the vertical sharpness level                                                                                                    |
| Color          | Chroma                    | Set the color level                                                                                                    |
|                | Hue                       | Set the color hue                                                                                                    |
|                | Color                     | Set the color temperature to 6500K or 9300K                                                                                                    |
|                | Temperature               |                                                                                                    |
|                | Gamma Mode                | Set the gamma correction factor to Off, 0.4, 0.8, 1.2, 1.6, 2.0, 2.4 or 2.8                                                                                                    |
|                |                           | The higher the value, the darker the image                                                                                                    |
|                | Color Correction<br>Blue  | Set the blue color level from 0 to 4                                                                                                    |
|                | Color Correction<br>Green | Set the green color level from 0 to 4                                                                                                    |
|                | Color Correction<br>Flesh | Set the flesh color level from 0 to 4                                                                                                    |
| De-interlacing | Film Mode                 | Set to:                                                                                                    |
|                |                           | Off – for no pull-down                                                                                                    |
|                |                           | <b>Follow Input</b> – to automatically identify the required pull-<br>down (2:2, 2:3, 2:3:3:2, 2:3:3:2:2, 2:3:2:3:2, 5:5 or 8:7 pull-<br>down)                                                      |
|                |                           | 24PsF – to force 24PsF pull-down                                                                                                    |
|                | PD Time                   | Set the pull down time                                                                                                    |
|                | Motion                    | Set (from Level 1 to Level 5)                                                                                                    |
|                | Detection<br>Sensitivity  | Select the motion detection sensitivity for filtering of<br>interlaced images. Set a high value for video where there is<br>generally a large amount of motion, or a low value for little<br>motion |
|                | Diagonal                  | Set the level of diagonal interpolation from 0 to 3.                                                                                                    |
|                | Correction                | When set to the lower level, the diagonal image does not appear smooth                                                                                                    |
| Noise          | Horizontal NR             | Reduces the horizontal noise                                                                                                    |
| Reduction      | Vertical NR               | Reduces the vertical noise                                                                                                    |
|                | Temporal NR               | The higher the level, the stronger the filtering of the image.<br>Useful when the noise is visible to the eye                                                                                       |
|                | Block NR                  | As the level is set higher, the block noise disappears and the image appears softer                                                                                                    |
|                | Mosquito NR               | The higher the level, the stronger the filtering of the image                                                                                                    |
|                | Combing NR                | Improves the quality of the subtitles                                                                                                    |
| Advanced       | Geometry                  | N/A                                                                                                    |
|                | V-Keystone                | N/A                                                                                                    |
|                | Pause                     | Set Freeze to On to freeze the window (freezing the                                                                                                    |
|                |                           | window will also mute the audio output)                                                                                                    |
|                |                           | Any change in the input source may cancel the freeze and blank settings                                                                                                    |
|                |                           | Set <b>Blank</b> to <b>On</b> to display a blank window (blanking the window will also mute the audio output)                                                                                       |
|                |                           | Any change in the input source may cancel the freeze and blank settings                                                                                                    |
|                |                           | Set Mute to On to mute the audio output                                                                                                    |
|                | Power Save                | N/A                                                                                                    |

| Setting                 | Function       |                                                                                                    |  |
|-------------------------|----------------|----------------------------------------------------------------------------------------------------|--|
| Advanced<br>(continued) | Test Pattern   | Set the Test pattern to <b>Slide Bar</b> (non-HDCP), <b>Color Bar</b> (HDCP) or <b>Off</b> .<br>Each test pattern includes a sinusoid audio signal at 10dB<br>@1kHz.<br>We recommend that you set the Display Mode to Single<br>Window and set the Output Resolution to 1080p. |  |
|                         | No Signal      | If there is no signal on the input set the output color to Gray, Blue or Black                                                                                                    |  |
|                         | Auto Switching | N/A                                                                                                    |  |
| Audio                   | Source         | Select the audio source to be:<br><b>AFV</b> for the audio to follow the video<br><b>Analog 1</b> to <b>Analog 8</b> to select any of the analog audio<br>inputs                                                                                                    |  |
|                         | AFV Source     | When in the AFV mode, select <b>Embedded</b> for the<br>embedded audio source to follow the video<br>Select <b>Analog</b> for the analog audio source to follow the<br>video                                                                                                   |  |
|                         | Output Volume  | Set the output volume level                                                                                                    |  |
|                         | Bass           | Set the bass level [dB]                                                                                                    |  |
|                         | Mid            | Adjust the midrange frequency                                                                                                    |  |
|                         | Treble         | Adjust the treble                                                                                                    |  |
|                         | Balance        | Adjust the balance                                                                                                    |  |
|                         | Lip sync       | Set the Lip Sync delay value [msec]                                                                                                    |  |

#### 6.4.1 Selecting the Correct Aspect Ratio

You can configure the aspect ratio of any output image to fit your application. The **VP-772** offers four different aspect ratio settings: Follow Input, Follow Output, Best Fit and Letterbox. Here is how each of these settings works.

FOLLOW INPUT – The aspect ratio and resolution of the input video or graphics signal are both preserved (no scaling). For example, a composite video image with a 4:3 aspect ratio will appear with the same aspect ratio on a 1080p (16:9) output image, surrounded by black bars

FOLLOW OUTPUT – The aspect ratio and resolution of the input signal is re-sized to precisely match the aspect ratio and resolution of the VP-772 output signal. This may result in some distortion to the input signal images

BEST FIT – This setting re-sizes the video or graphics input signal to "best fit" the output resolution while maintaining the aspect ratio of the input signal. For example, a composite video signal (4:3 aspect ratio) will "best fit" to the top and bottom of a widescreen output image, resulting in black pillars on either side.

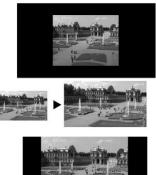

LETTERBOX – This setting compresses the top and bottom edges of the input signal, but fills the width of the screen. For example, to preserve a widescreen film image on a 4:3 display. When not using a 4:3 resolution, this mode is identical to Best Fit

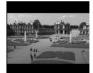

## 6.5 The Misc Menu

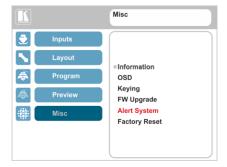

#### Figure 13: Misc Menu

| Setting     |                        | Function                                                                                                    |
|-------------|------------------------|----------------------------------------------------------------------------------------------------|
| Information | Program                | Displays the Program settings: selected input, input resolution, frequency and output resolution                                                                                                    |
|             | Preview                | Displays the Program settings: selected input, input resolution, frequency and output resolution                                                                                                    |
|             | FW Versions            | Shows the different FW versions                                                                                                    |
|             | Network                | Displays the network information: IP address, Netmask, Gateway and DHCP                                                                                                    |
| OSD         | H Position             | Set the horizontal position of the OSD                                                                                                    |
|             | V Position             | Set the vertical position of the OSD                                                                                                    |
|             | Transparent            | Set the transparency to On or Off                                                                                                    |
|             | Gain                   | Set the transparency level (once set to transparent)                                                                                                    |
|             | Bias                   | Set the transparency level                                                                                                    |
|             | Timeout                | Set to <b>30</b> seconds before OSD timeout, <b>60</b> seconds before<br>OSD timeout or <b>Off</b> (Off means that that the OSD appears<br>continuously)                                                                                                    |
| Keying      | Chroma Keying<br>Red   | Set the threshold value of the red components for chroma keying                                                                                                    |
|             | Chroma Keying<br>Green | Set the threshold value of the green components for chroma keying                                                                                                    |
|             | Chroma Keying<br>Blue  | Set the threshold value of the blue components for chroma keying                                                                                                    |
|             | <b>i</b>               | Note that the combination of threshold values (for red, green<br>and blue) determines the chroma keying threshold. Any image<br>with combined values of red, green and blue that are below<br>this threshold will become transparent when chroma keying is<br>enabled (see below). |

| Setting               |                                                                                                    | Function                                                                                                    |  |
|-----------------------|----------------------------------------------------------------------------------------------------|----------------------------------------------------------------------------------------------------|--|
| Keying<br>(continued) | Chroma Keying                                                                                                    | Set to <b>On</b> or <b>Off</b> to enable/disable chroma keying<br>Note that this feature is available in overlay mode dual<br>windows                        |  |
|                       | Luma Keying                                                                                                    | To turn the keying on the PiP window <b>On</b> or <b>Off</b> (see <u>Section 6.5.1</u> )<br>Note that this feature is available in overlay mode dual windows |  |
|                       | $(\mathbf{i})$                                                                                                    | Note that either chroma keying or luma keying can be enabled. If one is set to $\mathbf{On}$ , the other will be $\mathbf{Off}$ .                            |  |
| FW upgrade            | Upgrade                                                                                                    | Select to upgrade the firmware (see Section 9.1)                                                                                                    |  |
|                       | Rollback                                                                                                    | Select to return to the previous firmware revision (see <u>Section 9.2</u> )                                                                                 |  |
| Alert System          | N/A                                                                                                    |                                                                                                    |  |
| Factory Reset         | Select Including ETH to perform a full factory reset or Excluding ETH to reset without ETH parameters.<br>Once Factory Reset is selected, a countdown appears, letting you cancel the process and revert to the previous state<br>DO NOT turn the machine off during the factory reset process.<br>The factory reset process takes up to 3 minutes in which all the front panel button lights turn off (except for the PANEL LOCK button) and then turn on again; the image on the |                                                                                                    |  |
|                       |                                                                                                    | displays reappears and only then you can turn the machine off if required                                                                                    |  |

### 6.5.1 The Luma Keying Feature

The luma keying feature lets you display the Preview window (the key image) as semi-transparent over the Program window. This feature can be used to have the Preview window display a static or dynamic logo, for example, which will appear on a transparent background.

To apply the luma keying feature, first set the Preview window to the desired size and location and then turn luma keying On. The Preview image will show without its background.

The lower the luminance in the Preview window, the more transparent it becomes, thus letting the Program window image show. The higher the luminance, the less transparent it becomes, not letting the Program window show through. To use this feature it is recommended to set the Preview image as follows: use low-luminance colors for the background (the key image portion) and high-luminance colors for the logo.

## 7 The Layout

The VP-772 can function in two modes, the:

- Transition mode
- Overlay (Picture in Picture) mode

The operation modes are set by selecting the display Mode via the Layout menu (see <u>Section 6.3</u>).

### 7.1 The Transition Mode

In the transition mode you can setup the input, view it via the preview output and then switch it to the PROGRAM output.

The **VP-772** has two outputs: a PREVIEW output, and a PROGRAM output. Each of these outputs functions independently. An input is routed to the PROGRAM OUTPUT by pressing that PROGRAM INPUT front panel button. In the same way pressing a PREVIEW INPUT front panel button will route that input to the PREVIEW OUTPUT.

Use the PREVIEW output to:

- See how the scaled output looks before displaying live during a presentation
- Harmonize the transition to the PROGRAM output after determining the look and feel when in the PREVIEW output
- Use the OSD menu to make adjustments and choose the settings

When in the transition mode, you can set the speed of the transition, and determine the type and direction of the transition via the OSD menu (see, <u>Section 6.3</u>).

For example, select **Cut** for an instantaneous transition from the PREVIEW output to the PROGRAM output or select **Chessboard** for a chessboard transition effect and check **Swap** to interchange the preview with the program.

To switch the inputs in the transition mode via the OSD menu, you need to set the audio signal, define the effects and select the input:

- 1. In the Preview>Advanced>Audio menu, set the Audio signal:
  - Set either AFV for the audio to follow the video, or an analog input from 1 to 8
  - If AFV was selected, set that audio signal to be embedded or analog
  - Set the output volume, bass, mid, treble, balance and lip sync
- 2. In the Layout menu, set the display mode (for example, Transition).
- 3. Define the transition settings: Speed, Mode, Effect and Direction.
- 4. In the Preview menu, select an Input.
- 5. In the Layout menu select Take to carry out the transition.

To switch the inputs in the transition mode via the front panel buttons:

- 1. In the Preview>Advanced>Audio menu, set the Audio signal:
  - Set either AFV for the audio to follow the video, or an analog input from 1 to 8
  - If AFV was selected, set that audio signal to be embedded or analog
  - Set the output volume, bass, mid, treble, balance and lip sync
- 2. In the Layout menu, set the display mode (for example, Transition).
- 3. Define the transition settings: Speed, Mode, Effect and Direction.
- 4. Press the desired PREVIEW INPUT front panel button.
- 5. Press ENTER to carry out the transition.

To set the Program input, repeat the above procedures using the Program menu

If the transition mode is set to Swap, the Preview and Program inputs switch places. If Follow was selected, the Program input setting will follow the Preview setting and both will display the same input.

## 7.2 The Overlay Mode

In the Overlay mode both outputs are identical and can display a single image (single window display mode), two images one over the other or two images side by side (dual window display mode).

A selected Program input appears as the main image in a dual window display mode (such as PiP) or as the only image in a single window display mode. A selected Preview input will appear as the PiP window in the dual window display mode and will not appear at all in the single window display mode.

The overlay settings item in the Layout menu (see <u>Section 6.3</u>) lets you set a Single Window, Picture in Picture (PiP), Picture + Picture (PoP) or Split images. For example, you can show a live video window on top of a graphic background, or show two images on screen of the same input channel. The PiP window appears even if no input signals are connected. In this case the PiP window appears in dark gray and the main window appears in light gray.

The preset PiP configurations are available:

Picture-in-Picture, with a smaller PiP window superimposed over a full main window image

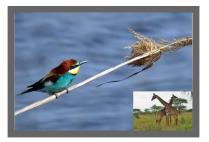

**Picture + Picture**, where both images appear side-by-side and the aspect ratios of both images are maintained

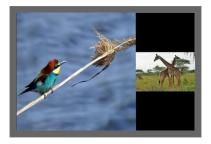

**Split**, where both images are placed side-by-side with the same height

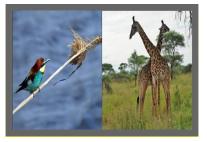

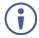

You can superimpose any input type over any or the same input.

If the HDMI signal is HDCP protected, it can appear on HDMI and HDBT outputs that are connected to supported HDCP compliant displays. However, it cannot appear on a display that is not HDCP compliant and will show a green screen instead.

#### 7.2.1 Setting the PiP

To set the PiP window in the Overlay mode:

- 1. In the Layout menu select Overlay Settings. When in the Overlay display mode
- Select the type of image you want displayed: Picture in Picture, Picture + Picture, Split or Single Window.

#### 7.2.1.1 Selecting the PiP Source via the Front Panel Buttons

When in the Overlay mode (set only via the OSD menu, see <u>Section 6.3</u>), select the main window by pressing a Program input front panel button and select the PiP window by pressing a Preview front panel button (see <u>Figure 14</u>).

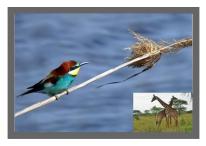

Figure 14: VGA superimposed over HDMI

#### 7.2.1.2 Selecting the PiP Source via the IR Remote Control Transmitter

Press a Program button (from 1 to 8) to select the main window and press ENTER. Press a Preview button (from 1 to 8) to select the PiP window (see <u>Section 8.3</u>).

7.2.1.3 Selecting the Program/Preview Source via the OSD Menu

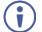

You can select an input source only after you set the Display mode to the Overlay mode (see <u>Section 6.3</u>).

To set the Program/Preview source via the OSD menu, do the following:

- 1. Press the MENU button to access the OSD menu.
- 2. In the Layout menu set Display Mode to Overlay.
- In Overlay Settings set the image display to any of the dual window options or to single window.
- 4. In the Program/Preview menu, select Source.
- 5. Select an input (from 1 to 8).
- 6. Press the ENTER button.
- Press the MENU a few times until you exit the OSD menu (changes are saved upon exit).

# 8 Controlling the VP-772

The VP-772 can be controlled via:

- The front panel buttons (see Section 8.1)
- The OSD menu (see Section 8.2)
- The infrared remote control transmitter (see <u>Section 8.3</u>)

## 8.1 Controlling via the Front Panel Buttons

The VP-772 includes the following front panel buttons:

- Mode button to select AFV, Video or Audio switching (see <u>Section 8.1.1</u>)
- Program and Preview input selector buttons (see <u>Section 8.1.1</u>)
- FREEZE and BLANK buttons (note, these buttons illuminate green when selected)
- MENU and ENTER buttons, up, down, left and right arrow buttons to navigate through the OSD menu (see Section 6)
- Enter button functions as TAKE when in the transition mode to carry out a transition
- Program output volume up (▷) and down (⊲) buttons (when not in the OSD mode)
- Preview output volume up (△) and down (▽) buttons (when not in the OSD mode)
- RESET TO XGA/720p and PANEL LOCK buttons

#### 8.1.1 Using the Mode Buttons

Press the MODE button to toggle between the AFV (green LED) mode, the VIDEO (orange LED) mode and the Audio (red LED) mode. When selected, each mode defines the function of the Program and Preview front panel buttons when next pressing the front panel buttons. That is, when in the:

- AFV mode, press an INPUT button to select the video together with its audio signal
- VIDEO mode, to select the video inputs only
- AUDIO mode to select the audio inputs only

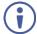

Note that the MODE button indicates the status for the next press on the front panel input buttons only.

The input buttons light in accordance with the selected modes:

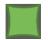

A bright green button indicates that both the audio and video signals of that input are selected (AFV with **embedded** audio signal)

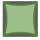

A medium green button indicates that both the audio and video signals of that input are selected (AFV with **analog** audio signal)

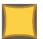

An orange button indicates that only the video signal of that input is selected

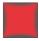

A red button indicates that only the audio signal of that input is selected

The following example shows how to use the front panel buttons to switch inputs:

Program INPUT 6 and Preview INPUT 5 are selected. The AFV mode is selected (Programembedded audio signal; Preview analog audio signal).

Press the MODE button to set it to the VIDEO mode. This will affect the next press of input buttons

Press Program INPUT 4 – the video only switches to INPUT 4 and the audio remains in INPUT 6. Press Preview INPUT 8 – the video only switches to INPUT 8 and the audio remains in INPUT 5

Press the MODE button to set it to the AUDIO mode. This will affect the next press of input buttons

Press Program INPUT 1 – the audio only switches to INPUT 1 and the video remains in INPUT 4. Press Preview INPUT 8 – the audio only switches to INPUT 8 and the video remains in INPUT 8 so that audio follows video and the button light green

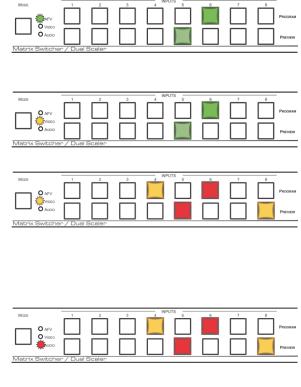

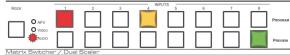

#### 8.1.2 Button Behavior in the Transition Mode

When in the Transition mode, pressing the ENTER front panel button in the Swap mode will swap the Preview and Program inputs as follows, from:

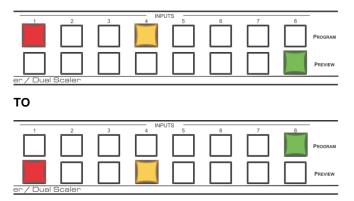

When in the Transition mode, pressing the ENTER front panel button in the Follow mode will switch the Program inputs to follow the Preview inputs:

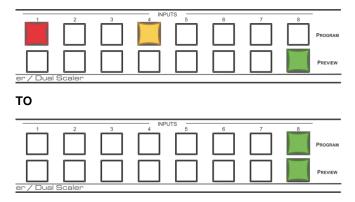

#### 8.1.3 Button Behavior in the Overlay Mode

When in the overlay mode, the **VP-772** does not pass the Preview audio to the output.

In the Overlay dual mode the preview audio input button is dimmed:

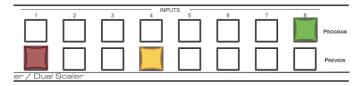

When in the Overlay mode, in the Single Window setting (see <u>Section 6.3</u>), the Preview buttons (Audio, Video and AFV) appear dim, as illustrated in the following examples:

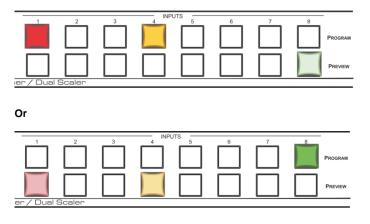

If you want to adjust the image of a selected input in a window, press that input button again (up to 3 times) for fast tuning. Pressing that input button for the fourth time initiates full tuning of the window.

## 8.2 Controlling via the OSD Menu

You can change Preview/PiP Window parameters, Program/Main window parameters and entire system parameters via the OSD menu, as described in <u>Section 6</u>.

#### 8.2.1 Connecting to the VP-772 via RS-232

You can connect to the **VP-772** via an RS-232 connection using, for example, a PC. To connect the RS-232 terminal block on the rear panel of the **VP-772** to a PC/controller connect the RS-232 9-pin D-sub port on your device to controller as shown in Figure 15, connect the **VP-772** RS-232 terminal block:

- TX pin to Pin 2
- RX pin to Pin 3
- GND pin to Pin 5

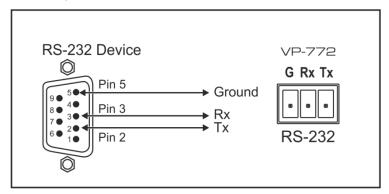

Figure 15: RS-232 Connection

#### 8.2.2 Connecting the VP-772 via the ETHERNET Port

You can connect to the VP-772 via Ethernet using either of the following methods:

- Directly to the PC using a crossover cable (see <u>Section 8.2.2.1</u>)
- Via a network hub, switch, or router, using a straight-through cable (see <u>Section 8.2.2.2</u>)

**Note**: If you want to connect via a router and your IT system is based on IPv6, speak to your IT department for specific installation instructions.

#### 8.2.2.1 Connecting the Ethernet Port Directly to a PC

You can connect the Ethernet port of the **VP-772** directly to the Ethernet port on your PC using a crossover cable with RJ-45 connectors.

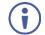

This type of connection is recommended for identifying the **VP-772** with the factory configured default IP address.

After connecting the VP-772 to the Ethernet port, configure your PC as follows:

- 1. Click Start > Control Panel > Network and Sharing Center.
- 2. Click Change Adapter Settings.
- 3. Highlight the network adapter you want to use to connect to the device and click **Change settings of this connection**.

The Local Area Connection Properties window for the selected network adapter appears as shown in Figure 16.

| 📮 Local Area Connection Properties 📃 💌                                                                                                  |  |  |  |
|----------------------------------------------------------------------------------------------------|--|--|--|
| Networking Sharing                                                                                                    |  |  |  |
| Connect using:                                                                                                    |  |  |  |
| Intel(R) 82579V Gigabit Network Connection                                                                                              |  |  |  |
| Configure                                                                                                    |  |  |  |
| This connection uses the following items:                                                                                               |  |  |  |
| Client for Microsoft Networks                                                                                                    |  |  |  |
| Microsoft Network Monitor 3 Driver                                                                                                    |  |  |  |
| 🗹 📮 QoS Packet Scheduler                                                                                                    |  |  |  |
| File and Printer Sharing for Microsoft Networks                                                                                         |  |  |  |
| Internet Protocol Version 6 (TCP/IPv6)                                                                                                  |  |  |  |
| ✓ Internet Protocol Version 4 (TCP/IPv4)                                                                                                |  |  |  |
| Link-Layer Topology Discovery Mapper I/O Driver                                                                                         |  |  |  |
| Link-Layer Topology Discovery Responder                                                                                                 |  |  |  |
|                                                                                                    |  |  |  |
| Install Uninstall Properties                                                                                                    |  |  |  |
| Description                                                                                                    |  |  |  |
| TCP/IP version 6. The latest version of the internet protocol<br>that provides communication across diverse interconnected<br>networks. |  |  |  |
|                                                                                                    |  |  |  |
| OK Cancel                                                                                                    |  |  |  |

Figure 16: Local Area Connection Properties Window

- Highlight either Internet Protocol Version 6 (TCP/IPv6) or Internet Protocol Version 4 (TCP/IPv4) depending on the requirements of your IT system.
- 5. Click Properties.

The Internet Protocol Properties window relevant to your IT system appears as shown in <u>Figure 17</u> or <u>Figure 18</u>.

| Internet Protocol Version 4 (TCP/IPv4) Properties |                                                                                                    |  |  |  |  |
|---------------------------------------------------|----------------------------------------------------------------------------------------------------|--|--|--|--|
| General Alternate Configuration                   |                                                                                                    |  |  |  |  |
|                                                   | You can get IP settings assigned automatically if your network supports<br>this capability. Otherwise, you need to ask your network administrator<br>for the appropriate IP settings. |  |  |  |  |
| Obtain an IP address automatical                  | ly i                                                                                                    |  |  |  |  |
| Use the following IP address:                     |                                                                                                    |  |  |  |  |
| IP address:                                       | · · · · · ·                                                                                                    |  |  |  |  |
| Subnet mask:                                      |                                                                                                    |  |  |  |  |
| Default gateway:                                  |                                                                                                    |  |  |  |  |
| Obtain DNS server address autor                   | natically                                                                                                    |  |  |  |  |
| Ouse the following DNS server add                 | resses:                                                                                                    |  |  |  |  |
| Preferred DNS server:                             |                                                                                                    |  |  |  |  |
| Alternate DNS server:                             | • • •                                                                                                    |  |  |  |  |
| Validate settings upon exit                       | Advanced                                                                                                    |  |  |  |  |
|                                                   | OK Cancel                                                                                                    |  |  |  |  |

Figure 17: Internet Protocol Version 4 Properties Window

| Internet Protocol Version 6 (TCP/IPv6) Properties                                                                                                    |           |  |  |
|----------------------------------------------------------------------------------------------------|-----------|--|--|
| General                                                                                                    |           |  |  |
| You can get IPv6 settings assigned automatically if your network supports this capability.<br>Otherwise, you need to ask your network administrator for the appropriate IPv6 settings. |           |  |  |
| Obtain an IPv6 address automatically                                                                                                    |           |  |  |
| Use the following IPv6 address:                                                                                                    |           |  |  |
| IPv6 address:                                                                                                    |           |  |  |
| Subnet prefix length:                                                                                                    |           |  |  |
| Default gateway:                                                                                                    |           |  |  |
| Obtain DNS server address automatically                                                                                                    |           |  |  |
| Use the following DNS server addresses:                                                                                                    |           |  |  |
| Preferred DNS server:                                                                                                    |           |  |  |
| Alternate DNS server:                                                                                                    |           |  |  |
| Validate settings upon exit                                                                                                    | Advanced  |  |  |
|                                                                                                    | OK Cancel |  |  |

Figure 18: Internet Protocol Version 6 Properties Window

Select Use the following IP Address for static IP addressing and fill in the details as shown in Figure 19.
 For TCP/IPv4 you can use any IP address in the range 192.168.1.1 to

192.168.1.255 (excluding 192.168.1.39) that is provided by your IT department.

| Internet Protocol Version 4 (TCP/IPv4) Properties                                                                                                    |                     |  |  |  |
|----------------------------------------------------------------------------------------------------|---------------------|--|--|--|
| General                                                                                                    |                     |  |  |  |
| You can get IP settings assigned automatically if your network supports<br>this capability. Otherwise, you need to ask your network administrator<br>for the appropriate IP settings. |                     |  |  |  |
| Obtain an IP address automatical                                                                                                    | ly 🛛                |  |  |  |
| Ouse the following IP address:                                                                                                    |                     |  |  |  |
| IP address:                                                                                                    | 192.168.1.2         |  |  |  |
| Subnet mask:                                                                                                    | 255 . 255 . 255 . 0 |  |  |  |
| Default gateway:                                                                                                    |                     |  |  |  |
| Obtain DNS server address auton                                                                                                    | natically           |  |  |  |
| Ouse the following DNS server add                                                                                                    | resses:             |  |  |  |
| Preferred DNS server:                                                                                                    |                     |  |  |  |
| Alternate DNS server:                                                                                                    | · · ·               |  |  |  |
| Validate settings upon exit                                                                                                    |                     |  |  |  |
|                                                                                                    | OK Cancel           |  |  |  |

Figure 19: Internet Protocol Properties Window

- 7. Click OK.
- 8. Click Close.

# 8.2.2.2 Connecting the Ethernet Port via a Network Hub or Switch

You can connect the Ethernet port of the **VP-772 to** the Ethernet port on a network hub or using a straight-through cable with RJ-45 connectors.

## 8.3 Controlling via the Infrared Remote Control Transmitter

You can control the VP-772 from the infrared remote control transmitter:

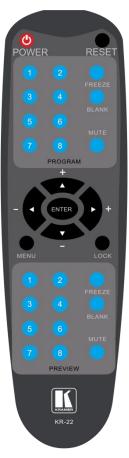

|         | Keys                                                                                   | Function                                                                                                    |  |
|---------|----------------------------------------------------------------------------------------|----------------------------------------------------------------------------------------------------|--|
| POWER   |                                                                                        | Toggle the power save mode ON or<br>OFF                                                                                                    |  |
| RESET   |                                                                                        | Press to reset to the default resolution<br>(toggles between RESET TO XGA and<br>720p)                                                                                                |  |
|         | FREEZE                                                                                 | Freeze/unfreeze the output video image                                                                                                    |  |
| PROGRAM | BLANK                                                                                  | Toggle between a blank screen black screen and the display                                                                                                    |  |
| PROG    | MUTE Toggle between muting (blocking or<br>the sound) and enabling the audio<br>output |                                                                                                    |  |
|         | INPUTS                                                                                 | Select an input from 1 to 8                                                                                                    |  |
|         |                                                                                        | Press ENTER to access menu levels<br>(when in the OSD)<br>Use the up and down arrows to adjust<br>numerical values and adjust the output<br>volume level (when not within the<br>OSD) |  |
| MENU    |                                                                                        | Enter/Exit the OSD menu and return to the previous menu level                                                                                                    |  |
| LO      | СК                                                                                     | Lock the front panel buttons                                                                                                    |  |
|         | FREEZE                                                                                 | Freeze/unfreeze the output video image                                                                                                    |  |
| PREVIEW | BLANK                                                                                  | Toggle between a blank screen black screen and the display                                                                                                    |  |
|         | MUTE                                                                                   | Toggle between muting (blocking out<br>the sound) and enabling the audio<br>output                                                                                                    |  |
|         | INPUTS                                                                                 | Select an input from 1 to 8                                                                                                    |  |

Figure 20: Infrared Remote Control Transmitter

#### 8.3.1 Using the IR Transmitter

You can use the IR transmitter to control the machine via the built-in IR receiver on the front panel or, instead, via an optional external IR receiver (Model: C-A35M/IRR-50). The external IR receiver can be located up to 15 meters away from the machine. This distance can be extended to up to 60 meters when used with three extension cables (Model: C-A35M/A35F-50).

Before using the external IR receiver, be sure to arrange for your Kramer dealer to insert the internal IR connection cable (P/N: 505-70434010-S) with the 3.5mm connector that fits into the REMOTE IR opening on the rear panel. Connect the external IR receiver to the REMOTE IR 3.5mm connector.

# 9 Firmware Upgrade

This section describes the firmware upgrade of the **VP-772** components that are described in the table below:

| File Type    | Description                                                                                   | Becomes Effective After    |
|--------------|-----------------------------------------------------------------------------------------------|----------------------------|
| RBF          | An *.rbf file to upgrade FPGA                                                                 | VP-772 application restart |
| Memory       | upgrades the other Alteras and the OSD bitmap                                                 | VP-772 application restart |
| Application  | The main VP-772 application                                                                   | VP-772 application restart |
| Linux kernel | Includes all drivers for the<br>VP-772 board                                                  | Rebooting the board        |
| Cramfs       | A read only Linux file system                                                                 | Rebooting the board        |
| Bootloader   | Launches the Linux kernel                                                                     | Rebooting the board        |
| Jffs2        | A read/write file system<br>including the RBF and Memory<br>files, as well as the application | Rebooting the board        |

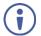

The latest firmware version can be downloaded from the Kramer Web site at <a href="http://www.kramerav.com/downloads/VP-772">http://www.kramerav.com/downloads/VP-772</a>

## 9.1 The Firmware Upgrade Process

Unzip the firmware files on your desktop to a folder named "VP-772" and then copy that folder to an empty, FAT32-formated USB memory stick (with at least 30Mb of free space) as a root folder. After copying the "VP-772" folder as a single root folder, the USB memory stick is ready to be used by attaching it into the device.

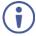

Make sure that you remove the USB memory stick safely from your PC. Failing to do so may corrupt the firmware files on the memory stick

To upgrade the firmware:

- Connect the USB memory stick to the S/W UPGRADE USB port on the rear panel of the VP-772.
- On the front panel click the MENU button, select FW Upgrade and then select Upgrade (see <u>Section 6.5</u>). The OSD shows the firmware version found in the memory stick:

|                                                                                                    |         | FW Upgrade                                                     |
|----------------------------------------------------------------------------------------------------|---------|----------------------------------------------------------------|
| 2                                                                                                    | Inputs  |                                                                |
|                                                                                                    | Layout  | Found:<br>[C] cramfs - 23.02.22<br>[A] vp772 - 23.0436.14458.P |
| se la companya de la companya de la | Program | ENTER or RIGHT to upgrade                                      |
| <b>A</b>                                                                                                    | Preview | MENU or LEFT to cancel                                         |
| *                                                                                                    | Misc    |                                                                |
|                                                                                                    |         |                                                                |
|                                                                                                    |         |                                                                |

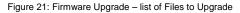

3. Click the ENTER button on the front panel.

Wait for the completion of the upgrade process:

|           |         | FW Upgrade               |
|-----------|---------|--------------------------|
| 2         | Inputs  |                          |
|           | Layout  | Upgrading:<br>[C] cramfs |
| <b>\$</b> | Program |                          |
| â.        | Preview |                          |
| <b>*</b>  | Misc    |                          |
|           |         |                          |
|           |         |                          |

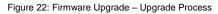

When the firmware upgrade is complete, the list of upgraded files appears:

|          |         | FW Upgrade                                                     |
|----------|---------|----------------------------------------------------------------|
| 2        | Inputs  | Upgrading:                                                     |
|          | Layout  | [C] cramfs done.<br>[A] vp772 done.                            |
| <b>a</b> | Program | Please remove USB key.                                         |
| \$       | Preview | Press ENTER or RIGHT to reboot<br>MENU or LEFT to reboot later |
| <b>*</b> | Misc    |                                                                |
|          |         |                                                                |
|          |         |                                                                |

Figure 23: Firmware Upgrade – Upgrade Complete

4. Remove the USB memory stick and click the ENTER button on the front panel to reboot the system.

#### 9.2 Rollback

The Rollback feature lets you restore the previous firmware version installed by the user. To do so:

 On the front panel click the MENU button, select FW Upgrade and then select Rollback (see <u>Section 6.5</u>).

The OSD shows the firmware version found in the system:

|    |         | FW Upgrade                                            |
|----|---------|-------------------------------------------------------|
| 2  | Inputs  | Rollback firmware:<br>Found:                          |
|    | Layout  | [C] cramfs - 23.02.22<br>[A] vp772 - 23.04.36.14458.P |
|    | Program | ENTER or RIGHT to rollback<br>MENU or LEFT to cancel  |
| \$ | Preview | WEND OF LEFT to cancer                                |
| ·# | Misc    |                                                       |
|    |         |                                                       |
|    |         |                                                       |

Figure 24: Firmware Upgrade – list of Files to Rollback

- Press the ENTER button or the left arrow to proceed. Wait for completion of the procedure.
- 3. Reboot the machine by turning it off and then on again.

# **10** Technical Specifications

| INPUTS:                              | 8 DVI-U inputs (DVI-D, HDMI, PC, YPbPr and CV) on DVI-I connectors                                                                                                    |  |
|--------------------------------------|----------------------------------------------------------------------------------------------------|--|
|                                      | 8 balanced stereo audio on 5-pin terminal block connectors                                                                                                    |  |
| OUTPUTS:                             | 2 DVI-I outputs (DVI-D, HDMI and PC) on DVI-I connectors2 balanced stereo audio on 5-pin terminal block connector                                                                                                    |  |
| COMPLIANCE<br>WITH HDMI<br>STANDARD: | Supports HDMI (deep color) and HDCP                                                                                                    |  |
| OUTPUT<br>RESOLUTIONS:               | 640x480@60, 640x480@75, 800x600@50, 800x600@60, 800x600@75,<br>1024x768@50, 1024x768@60, 1024x768@75, 1280x768@50, 1280x768@60,<br>1280x800@60, 1280x1024@50, 1280x1024@60, 1280x1024@75, 1360x768@60,<br>1366x768@50, 1366x768@60, 1400x1050@60, 1400x1050@60, 1600x900@60,<br>1600x1200@50, 1600x1200@60, 1680x1050@60, 1920x1200@60RB, 480p60,<br>576p50, 720p50, 720p59.94, 720p60, 1080p23.976, 1080p24, 1080p25,<br>1080p29.97, 1080p30, 1080p50, 1080p59.94, 1080p60, 1080i50, 1080i60, 2k50,<br>2k60, 4k2k@30 |  |
| CONTROLS:                            | Front panel buttons, OSD, IR remote control, RS-232 on a 9-pin D-sub connector,<br>Ethernet                                                                                                    |  |
| OPERATING<br>TEMPERATURE:            | 0° to +40°C (32° to 104°F)                                                                                                    |  |
| STORAGE<br>TEMPERATURE:              | -40° to +70°C (-40° to 158°F)                                                                                                    |  |
| HUMIDITY:                            | 10% to 90%, RHL non-condensing                                                                                                    |  |
| POWER<br>CONSUMPTION:                | 100-240V AC, 42VA max.                                                                                                    |  |
| DIMENSIONS:                          | 19" (W), 9.3" (D) 1U (H) rack mountable                                                                                                    |  |
| WEIGHT:                              | 4.3kg (9.5lbs) approx.                                                                                                    |  |
| INCLUDED<br>ACCESSORIES:             | Power cord, rack "ears", IR remote control, 2 DVI-A (M) to 5 BNC (F) Adapter<br>Cables (ADC-DMA/5BF-1), 2 DVI (M) to 15-pin HD (F) Adapters (AD-DM/GF)                                                                                                    |  |
|                                      | subject to change without notice at http://www.kramerelectronics.com                                                                                                    |  |

## 10.1 Default Communication Parameters

| RS-232                   |                                               |                        |  |
|--------------------------|-----------------------------------------------|------------------------|--|
| Protocol                 | 3000 (Default)                                |                        |  |
| Baud Rate:               |                                               | 115,200                |  |
| Data Bits:               |                                               | 8                      |  |
| Stop Bits:               |                                               | 1                      |  |
| Parity:                  |                                               | None                   |  |
| Command Format:          |                                               | ASCII                  |  |
| Example (decrease the    | volume on input 1):                           | #Y 0,116,-,1 <cr></cr> |  |
| Ethernet                 |                                               |                        |  |
| IP Address:              |                                               | 192.168.1.39           |  |
| Subnet mask:             |                                               | 255.255.000.000        |  |
| Default gateway:         |                                               | 000.000.000.000        |  |
| TCP Port #:              |                                               | 5000                   |  |
| UDP Port #:              |                                               | 50000                  |  |
| Maximum UDP Connections: |                                               | Unlimited              |  |
| Maximum TCP Connections: |                                               | Unlimited              |  |
| Full Factory Reset       |                                               |                        |  |
| OSD                      | Factory Reset through the Misc menu item      |                        |  |
| Protocol 3000            | Use "Factory" command or #Y 0,561,1 <cr></cr> |                        |  |

## 10.2 Input Resolutions

The **VP-772** features eight DVI-U inputs. This section defines the input resolutions for each input.

10.2.1 CV Input Resolutions NTSC and PAL

#### 10.2.2 Component Analog Video (YPbPr) Input Resolutions

| PC Input Resolutions |          |              |           |  |  |  |  |  |  |
|----------------------|----------|--------------|-----------|--|--|--|--|--|--|
| NTSC                 | 720_P50  | 1080_P30     | 1080_P50  |  |  |  |  |  |  |
| PAL                  | 720_P60  | 1080_P23_976 | 1080_P60  |  |  |  |  |  |  |
| 525_P60              | 1080_l50 | 1080_P24     | 1080_P100 |  |  |  |  |  |  |
| 625_P50              | 1080_l60 | 1080_P25     |           |  |  |  |  |  |  |

#### 10.2.3 RGBHV Analog Video Input Resolutions

|            | RGBHV Input Resolutions |             |              |                |  |  |  |  |  |  |  |
|------------|-------------------------|-------------|--------------|----------------|--|--|--|--|--|--|--|
| 640X480_60 | 800x600_75              | 625_P50     | 1280x1024_60 | 1400x1050_75   |  |  |  |  |  |  |  |
| 640x480_72 | 800x600_85              | 525_P60     | 1280x1024_75 | 1600x900_60    |  |  |  |  |  |  |  |
| 640x480_75 | 1024x768_60             | 720_P50     | 1280x1024_85 | 1600x1200_60   |  |  |  |  |  |  |  |
| 640x480_85 | 1024x768_70             | 720_P60     | 1360x768_60  | 1680x1050_60   |  |  |  |  |  |  |  |
| 800x600_56 | 1024x768_75             | 1280x800_60 | 1366x768_60  | 1920x1200_60RB |  |  |  |  |  |  |  |
| 800x600_60 | 1024x768_85             | 1280x960_85 | 1440x900_60  | 1080_P50       |  |  |  |  |  |  |  |
| 800x600_72 | 1152x864_75             | 1280x768_60 | 1400x1050_60 | 1080_P60       |  |  |  |  |  |  |  |

#### 10.2.4 HDMI Digital Video Input Resolutions

|          | HDMI Input Resolutions |             |              |                |  |  |  |  |  |  |  |
|----------|------------------------|-------------|--------------|----------------|--|--|--|--|--|--|--|
| NTSC     | 1080_160               | 640x480_72  | 1024x768_70  | 1360x768_60    |  |  |  |  |  |  |  |
| PAL      | 1080_P23_976           | 640x480_75  | 1024x768_75  | 1366x768_60    |  |  |  |  |  |  |  |
| 525_P60  | 1080_P24               | 640x480_85  | 1024x768_85  | 1440x900_60    |  |  |  |  |  |  |  |
| 625_P50  | 1080_P25               | 800x600_56  | 1152x864_75  | 1400x1050_60   |  |  |  |  |  |  |  |
| 720_P24  | 1080_P30               | 800x600_60  | 1280x800_60  | 1400x1050_75   |  |  |  |  |  |  |  |
| 720_P25  | 1080_P50               | 800x600_72  | 1280x960_85  | 1600x900_60    |  |  |  |  |  |  |  |
| 720_P30  | 1080_P60               | 800x600_75  | 1280x768_60  | 1600x1200_60   |  |  |  |  |  |  |  |
| 720_P50  | 2k50                   | 800x600_85  | 1280x1024_60 | 1680x1050_60   |  |  |  |  |  |  |  |
| 720_P60  | 2k60                   | 848x480_60  | 1280x1024_75 | 1920x1200_60RB |  |  |  |  |  |  |  |
| 1080_l50 | 640X480_60             | 1024x768_60 | 1280x1024_85 |                |  |  |  |  |  |  |  |

## 10.3 Output Resolutions

The **VP-772** features two DVI-I outputs. This section defines the output resolutions for each output.

| Те          | Technical Specifications of the HDMI Output Signal |              |            |  |  |  |  |  |  |  |  |
|-------------|----------------------------------------------------|--------------|------------|--|--|--|--|--|--|--|--|
| 640x480@60  | 1280x1024@50                                       | 1680x1050@60 | 1080p30    |  |  |  |  |  |  |  |  |
| 640x480@75  | 1280x1024@60                                       | 1920x1200@60 | 1080p50    |  |  |  |  |  |  |  |  |
| 800x600@50  | 1280x1024@75                                       | 480p60       | 1080p59.94 |  |  |  |  |  |  |  |  |
| 800x600@60  | 1360x768@60                                        | 576p50       | 1080p60    |  |  |  |  |  |  |  |  |
| 800x600@75  | 1366x768@50                                        | 720p50       | 1080i50    |  |  |  |  |  |  |  |  |
| 1024x768@50 | 1366x768@60                                        | 720p59.94    | 1080i60    |  |  |  |  |  |  |  |  |
| 1024x768@60 | 1400x1050@50                                       | 720p60       | 2k50       |  |  |  |  |  |  |  |  |
| 1024x768@75 | 1400x1050@60                                       | 1080p23.976  | 2k60       |  |  |  |  |  |  |  |  |
| 1280x768@50 | 1600x900@60                                        | 1080p24      | 4k2k@30    |  |  |  |  |  |  |  |  |
| 1280x768@60 | 1600x1200@50                                       | 1080p25      |            |  |  |  |  |  |  |  |  |
| 1280x800@60 | 1600x1200@60                                       | 1080p29.97   |            |  |  |  |  |  |  |  |  |

#### 10.3.1 HDMI Digital Video Output Resolutions

#### 10.3.1 RGBHV Analog Video Output Resolutions

|             | RGBHV Output Resolutions |              |             |            |  |  |  |  |  |  |  |  |
|-------------|--------------------------|--------------|-------------|------------|--|--|--|--|--|--|--|--|
| 640x480@60  | 1280x800@60              | 1600x1200@60 | 720p60      | 1080p59.94 |  |  |  |  |  |  |  |  |
| 640x480@75  | 1280x1024@60             | 1680x1050@60 | 1080p23.976 | 1080p60    |  |  |  |  |  |  |  |  |
| 800x600@60  | 1280x1024@75             | 1920x1200@60 | 1080p24     | 1080i50    |  |  |  |  |  |  |  |  |
| 800x600@75  | 1360x768@60              | 480p60       | 1080p25     | 1080i60    |  |  |  |  |  |  |  |  |
| 1024x768@60 | 1366x768@60              | 576p50       | 1080p29.97  | 2k50       |  |  |  |  |  |  |  |  |
| 1024x768@75 | 1400x1050@60             | 720p50       | 1080p30     | 2k60       |  |  |  |  |  |  |  |  |
| 1280x768@60 | 1600x900@60              | 720p59.94    | 1080p50     |            |  |  |  |  |  |  |  |  |

# 11 The VP-772 RS-232 Communication Protocol

The Kramer Protocol lets you control the **VP-772** from any standard terminal software (for example, the Windows<sup>®</sup> HyperTerminal Application).

## **11.1 Using the Communication Protocol**

There are three different methods to control the VP-772 RS-232 or the Ethernet:

- Protocol commands mimicking the OSD, see Section 11.2
- The button functions mimicking the remote controller buttons (as well as the front panel buttons), see <u>Section 11.3</u>
- Protocol 3000 common commands, see Section 11.4

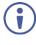

All three tables together include all the protocol commands, but they are not identical and do not always include the same information. Some of the data may appear in one or two of the tables but not in the third table and vice versa.

The protocol 3000 communications protocol uses a data rate of 115200 baud, with no parity, 8 data bits, and 1 stop bit.

## 11.2 Communication Protocol: Mimicking OSD

The audio/video protocol commands define all the function numbers, their valid parameters can be used with protocol 3000.

# 11.2.1 Using the Communication Protocol with Protocol 3000 (the "Y" Command)

#### Set Command:

Type in: "Y Control\_Type=0,Function,Param" Reply: "~id=01Y Control\_Type=0,Function,Param OK"

Set command example: set HDCP mode for input 1 (113) to "On" Send: "#y 0,113,1" Result: "~01@Y 0,113,1 OK"

#### Get Command:

Type in: "Y Control\_Type=1,Function" Result: "~id=01Y Control\_Type=1,Function,Param"

Get command example: get HDCP mode for input 1 (113):

Send: "#y 1,113"

Result: "~01@y 1,113,1"

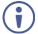

You can add a **last parameter**, to be located fourth in SET or third in GET, to define a specific window.

For example:

Set H Sharpness value to 10 on the Program window (1): "#y 0,343,10, 1" Get H sharpness of the Main window (0): "#y 1,343,0"

The "Y" command also supports the value increment/decrement of any command using the '+' or '-' signs as the third parameter of the "Y" command.

For example, in order to decrease the volume on input 1 (116)

Send: "#Y 0,116,-,1<CR>"

Reply: "~01@Y 0,116,-,1 OK"

Note that if the value after the decrease is out of range, the reply will show an error such as:"~01@Y ERR -03"

| Character Symbols Definitions |                                  |  |  |  |  |  |
|-------------------------------|----------------------------------|--|--|--|--|--|
| Symbol Meaning                |                                  |  |  |  |  |  |
|                               | Space                            |  |  |  |  |  |
| [CR]                          | Carriage Return, ASCII code 0x0D |  |  |  |  |  |
| [LF] or >                     | Line Feed, ASCII code 0x0A       |  |  |  |  |  |

#### 11.2.2 Protocol Table: Mimicking OSD

You can associate a function number to its description and valid parameters intuitively by navigating the OSD menu according to the following logic: A function number is directly related to its location in the OSD menu. For example, the second menu on the OSD is Layout (2 in the hundreds). The third menu item in Layout is Overlay Settings (2 in the tens), therefore the function number for it will be 230 (2<sup>nd</sup> item on the Main menu and the 3<sup>rd</sup> item in the Layout submenu (see also <u>Section 6.1</u>). When navigating in the OSD MENU you will be able to see the Overlay Settings valid parameters.

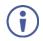

Note that for the Inputs, menu levels 3, 4 and 5 are valid for each input from 1 to 8. For example, Type  $(3^{rd}$  level) item is 111 for Input 1 and 121 for Input 2, and so on. In order not to repeat the Inputs menu for each input, the function list will have an x denoting the input number from 1 to 8. For example the Type item will have 1x1 as the function number x being from 1 to 8.

The following table shows the Program function numbering.

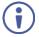

Note that some items that appear in red on the OSD menu seem missing in the table below. These items will be enabled in future firmware and will be described in detail.

The following table defines the protocol commands:

| 1st Level | 2nd Level    | 3rd Level                                | 4th Level                                         | 5th Level | Range    | Func. | Notes                                              |
|-----------|--------------|------------------------------------------|---------------------------------------------------|-----------|----------|-------|----------------------------------------------------|
| Inputs    | Input 1      |                                          | HDMI                                              |           | 0        | 1x1   |                                                    |
| 1         | Input 2      | 1                                        | YUV                                               |           | 1        | 1     |                                                    |
|           | Input 3      | Туре                                     | VGA                                               |           | 2        |       |                                                    |
|           | Input 4      |                                          | CV                                                |           | 3        | 1     |                                                    |
|           | Input 5      | HDCP Mode                                | On                                                |           | 0        | 1x3   |                                                    |
|           | Input 6      | ]                                        | Off                                               |           | 1        |       |                                                    |
|           | Input 7      | Color Space                              | RGB                                               |           | 0        | 1x5   |                                                    |
|           | Input 8      | 1                                        | YPbPr                                             |           | 1        | 1     |                                                    |
|           |              |                                          | Follow Input                                      |           | 2        | 1     |                                                    |
|           |              | Volume                                   |                                                   |           | [-20:+4] | 1x6   |                                                    |
| Layout    | Display Mode | Transition                               |                                                   |           | 0        | 210   |                                                    |
|           |              | Overlay                                  |                                                   |           | 1        | 1     |                                                    |
|           | Transition   | Speed                                    |                                                   |           | [1:15]   | 221   |                                                    |
|           | Settings     | Mode                                     | Swap                                              |           | 0        | 222   |                                                    |
|           |              |                                          | Follow                                            |           | 1        | 1     |                                                    |
|           |              | Effect                                   | Cut                                               |           | 0        | 223   |                                                    |
|           |              |                                          | Fade                                              |           | 1        |       |                                                    |
|           |              |                                          | Diagonal                                          |           | 2        |       |                                                    |
|           |              |                                          | Wipe                                              |           | 3        |       |                                                    |
|           |              |                                          | Circle                                            |           | 4        |       |                                                    |
|           |              |                                          | Square                                            |           | 5        |       |                                                    |
|           |              |                                          | Diamond                                           |           | 6        | 1     |                                                    |
|           |              |                                          | Triangle                                          |           | 7        | 1     |                                                    |
|           |              |                                          | Curtain                                           |           | 8        | 1     |                                                    |
|           |              |                                          | Chessboard                                        |           | 9        |       |                                                    |
|           |              |                                          | Blinds                                            |           | 10       | 1     |                                                    |
|           |              | F<br> <br> <br> <br> <br> <br> <br> <br> | Left to Right /<br>From Top Left /<br>Inbound     |           | 0        | 224   | the point of<br>entry of the<br>transition will be |
|           |              |                                          | Right to Left /<br>From Bottom Left<br>/ Outbound |           | 1        |       | available<br>depending on<br>the selected          |
|           |              |                                          | Up / From Top<br>Right / Horizontal               |           | 2        |       | effect                                             |

| 1st Level | 2nd Level | 3rd Level             | 4th Level                                 | 5th Level | Range    | Func. | Notes |
|-----------|-----------|-----------------------|-------------------------------------------|-----------|----------|-------|-------|
|           |           |                       | Down / From<br>Bottom Right /<br>Vertical |           | 3        |       |       |
|           |           | Take                  | Ventical                                  |           |          | 225   |       |
|           | Overlay   | Single                |                                           |           |          | 230   |       |
|           | Settings  | Window                |                                           |           | 0        |       |       |
|           |           | Picture in<br>Picture |                                           |           | 1        |       |       |
|           |           | Picture +<br>Picture  |                                           |           | 2        |       |       |
|           |           | Split                 |                                           |           | 3        |       |       |
|           |           | Customized<br>Single  |                                           |           | 4        |       |       |
|           |           | Customized<br>Dual    |                                           |           | 5        |       |       |
|           | Output    | Video                 | NATIVE                                    |           | 0        | 241   |       |
|           |           | Resolution            | 640x480p60                                |           | 1        |       |       |
|           |           |                       | 640x480p75                                |           | 2        |       |       |
|           |           |                       | 800x600p50                                |           | 3        |       |       |
|           |           |                       | 800x600p60                                |           | 4        |       |       |
|           |           |                       | 800x600p75                                |           | 5        |       |       |
|           |           |                       | 1024x768p50                               |           | 6        |       |       |
|           |           |                       | 1024x768p60                               |           | 7        |       |       |
|           |           |                       | 1024x768p75                               |           | 8        |       |       |
|           |           |                       | 1280x768p50                               |           | 9        |       |       |
|           |           |                       | 1280x768p60                               |           | 10       |       |       |
|           |           |                       | 1280x800p60                               |           | 11       |       |       |
|           |           |                       | 1280x1024p50                              |           | 12       |       |       |
|           |           |                       | 1280x1024p60                              |           | 13       |       |       |
|           |           |                       | 1280x1024p75                              |           | 14       |       |       |
|           |           |                       | 1360x768p60                               |           | 15       |       |       |
|           |           |                       | 1366x768p50                               |           | 16       |       |       |
|           |           |                       | 1366x768p60                               |           | 17       |       |       |
|           |           |                       | 1400x1050p50                              |           | 18       |       |       |
|           |           |                       | 1400x1050p60                              |           | 19       |       |       |
|           |           |                       | 1600x900p60                               |           | 20       |       |       |
|           |           |                       | 1600x1200p50                              |           | 21<br>22 |       |       |
|           |           |                       | 1600x1200p60                              |           | 22       |       |       |
|           |           |                       | 1680x1050p60<br>1920x1200p60RB            |           | 23       |       |       |
|           |           |                       | 480p60                                    |           | 24       |       |       |
|           |           |                       | 576p50                                    |           | 25       |       |       |
|           |           |                       | 720p50                                    |           | 20       |       |       |
|           |           |                       | 720p59_94                                 |           | 28       |       |       |
|           |           |                       | 720p59_94<br>720p60                       |           | 29       |       |       |
|           |           |                       | 1080p23_976                               | <u> </u>  | 30       |       |       |
|           |           |                       | 1080p24                                   |           | 31       |       |       |
|           |           |                       | 1080p25,                                  |           | 32       |       |       |
|           |           |                       | 1080p29_97                                | <u> </u>  | 33       |       |       |
|           |           |                       | 1080p30                                   |           | 34       |       |       |
|           |           |                       | 1080p50                                   |           | 35       | 1     |       |
|           |           |                       | 1080p59_94                                |           | 36       | 1     |       |
|           | l         | l                     |                                           |           | 111      | I     |       |

| 1st Level | 2nd Level | 3rd Level   | 4th Level     | 5th Level | Range | Func. | Notes |
|-----------|-----------|-------------|---------------|-----------|-------|-------|-------|
|           |           |             | 1080p60       |           | 37    |       |       |
|           |           |             | 1080i50       |           | 38    |       |       |
|           |           |             | 1080i60       |           | 39    |       |       |
|           |           |             | 2k50          |           | 40    |       |       |
|           |           |             | 2k60          |           | 41    |       |       |
|           |           |             | 4k2k30        |           | 42    |       |       |
|           |           | Master      | Program       |           | 0     | 242   |       |
|           |           | Connection  | Preview       |           | 1     |       |       |
|           |           |             | RGB           |           | 0     | 244   |       |
|           |           | Color Space | YPbPr422      |           | 1     |       |       |
|           |           | HDCP Mode   | YPbPr444      |           | 2     |       |       |
|           |           |             | Follow Output |           | 0     | 245   |       |
|           |           |             | Follow Input  |           | 1     |       |       |

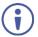

The Program and the Preview menus are identical therefore one table is shown for both. The only difference would be in the function number: Program functions start with a 3 and Preview functions start with a 4. For example, Aspect ratio is 321 for the Program aspect ratio and 421 for the Preview aspect ratio.

| 1st Level         | 2nd Level | 3rd Level           | 4th Level     | 5th Level | Range       | Func. | Notes                                                             |
|-------------------|-----------|---------------------|---------------|-----------|-------------|-------|-------------------------------------------------------------------|
| Program(3xx)      | Source    | Input 1             |               |           | [1:8]       | 310   |                                                                   |
| /<br>Preview(4xx) |           | Input 2             |               |           |             |       |                                                                   |
|                   |           | Input 3             |               |           |             |       |                                                                   |
|                   |           | Input 4             |               |           |             |       |                                                                   |
|                   |           | Input 5             |               |           |             |       |                                                                   |
|                   |           | Input 6             |               |           |             |       |                                                                   |
|                   |           | Input 7             |               |           |             |       |                                                                   |
|                   |           | Input 8             |               |           |             |       |                                                                   |
|                   | Scaling   |                     | Follow Input  |           | 0           | 321   |                                                                   |
|                   |           | Aspect Ratio        | Follow Output |           | 1           |       |                                                                   |
|                   |           | Aspect Rallo        | Best Fit      |           | 2           | 1     |                                                                   |
|                   |           |                     | Letterbox     |           | 3           |       |                                                                   |
|                   |           |                     | Follow Input  |           | 0           | 322   |                                                                   |
|                   |           | 0                   | Off           |           | 1           | -     |                                                                   |
|                   |           | Overscan            | 5%            |           |             |       |                                                                   |
|                   |           |                     | 10%           |           | 3           |       |                                                                   |
|                   |           | Ratio Shift<br>mode | Auto          |           | 0           | 323   |                                                                   |
|                   |           | H Image Shift       |               |           | [-50:+1023] | 325   | The value                                                         |
| P                 |           | V Image Shift       |               |           | [-10:+1023] | 326   | range is<br>dynamic, FW<br>prevents<br>exceeding of<br>boundaries |
|                   | Picture   | Brightness          |               |           | [-512:+512] | 341   |                                                                   |
|                   |           | Contrast            |               |           | [10:160]    | 342   |                                                                   |
|                   |           | H Sharpness         |               |           | [-10:+10]   | 343   |                                                                   |
|                   |           | V Sharpness         |               |           | [-10:+10]   | 344   |                                                                   |

| 1st Level | 2nd Level          | 3rd Level                          | 4th Level    | 5th Level | Range       | Func. | Notes |
|-----------|--------------------|------------------------------------|--------------|-----------|-------------|-------|-------|
| Cr        | Color              | Chroma                             | ĺ            |           | [0:400]     | 351   |       |
|           |                    | Hue                                |              |           | [-180:+180] | 352   |       |
|           |                    | Color                              | 6500k        | İ         | 0           | 353   |       |
|           |                    | Temperature                        | 9300k        | İ         | 1           | 1     |       |
|           |                    | Gamma                              | Gamma Off    | İ         | 0           | 354   |       |
|           |                    | Mode                               | Gamma 0.4    | İ         | 1           | 1     |       |
|           |                    |                                    | Gamma 0.8    |           | 2           |       |       |
|           |                    |                                    | Gamma 1.2    |           | 3           | 1     |       |
|           |                    |                                    | Gamma 1.6    |           | 4           | 1     |       |
|           |                    |                                    | Gamma 2.0    | İ         | 5           | 1     |       |
|           |                    |                                    | Gamma 2.4    | İ         | 6           | 1     |       |
|           |                    |                                    | Gamma 2.8    |           | 7           | 1     |       |
|           |                    | Color                              | Blue         |           | [0:4]       | 355   |       |
|           |                    | Correction                         | Green        | İ         | [0:4]       | 356   |       |
|           |                    |                                    | Flesh        |           | [0:4]       | 357   |       |
|           | De-                | Film Mode                          | Off          |           | 0           | 361   |       |
|           | interlacing        |                                    | Follow Input |           | 1           | 1     |       |
|           |                    |                                    | 24PsF Mode   |           | 2           | 1     |       |
|           |                    | PD Time                            |              |           | [0:15]      | 362   |       |
|           |                    | Motion<br>Detection<br>Sensitivity | LEVEL1-5     |           | [0:4]       | 363   |       |
|           |                    | Diagonal<br>Correction             |              |           | [0:3]       | 364   |       |
|           | Noise<br>Reduction | Horizontal<br>NR                   |              |           | [0:3]       | 371   |       |
|           |                    | Vertical NR                        |              |           | [0:3]       | 372   |       |
|           |                    | Temporal NR                        |              |           | [0:3]       | 373   |       |
|           |                    | Block NR                           |              |           | [0:3]       | 374   |       |
|           |                    | Mosquito NR                        |              |           | [0:3]       | 375   |       |
|           |                    | Combing NR                         |              |           | [0:3]       | 376   |       |
|           |                    | Pause                              | Freeze       | On / Off  | [0:1]       | 3831  |       |
|           |                    |                                    | Blank        | On / Off  | [0:1]       | 3832  |       |
|           |                    |                                    | Mute         | On / Off  | [0:1]       | 3833  |       |
|           |                    | Test Pattern                       | Off          |           | 0           | 385   |       |
|           |                    |                                    | Slide Bar    |           | 1           |       |       |
|           |                    |                                    | Color Bar    |           | 2           |       |       |
|           |                    | No Signal                          | Gray         |           | 0           | 386   |       |
|           |                    |                                    | Blue         |           | 1           | ]     |       |
|           |                    |                                    | Black        |           | 2           |       |       |
|           |                    | Auto<br>Switching                  |              |           |             | 387   |       |
|           | Audio              | Courses                            | AFV          |           | 0           | 391   |       |
|           |                    | Source                             | [1-8]        |           | [1-8]       | ]     |       |
|           |                    | AFV Source                         | Embedded     |           | 0           | 392   |       |
|           |                    |                                    | Analog       |           | 1           | ]     |       |
|           |                    | Output<br>Volume                   |              |           | [-80:+20]   | 393   |       |
|           |                    | Bass                               |              |           | [-18:+18]   | 394   |       |
|           |                    | Mid                                |              |           | [-18:+18]   | 395   |       |
|           |                    | Treble                             |              |           | [-18:+18]   | 396   |       |

| 1st Level | 2nd Level        | 3rd Level  | 4th Level   | 5th Level | Range     | Func.                       | Notes                                    |
|-----------|------------------|------------|-------------|-----------|-----------|-----------------------------|------------------------------------------|
|           |                  | Balance    |             |           | [-10:+10] | 397                         |                                          |
|           |                  | Lip Sync   |             |           | [0:90]    | 398                         |                                          |
| Misc      | Misc Information | Program/   | NTSC        |           | 0         | 511/                        | READ ONLY:                               |
|           | Preview          | PALM       |             | 1         | 512       | In the OSD<br>MENU - Input, |                                          |
|           |                  | PAL60      |             | 2         | 1         | Output video                |                                          |
|           |                  |            | N443        |           | 3         | 1                           | formats & FW                             |
|           |                  | NTSC_4     |             | 4         | 1         | version.                    |                                          |
|           |                  |            | SECAM       |           | 5         | 1                           | In the protocol                          |
|           |                  |            | PAL         |           | 6         | 1                           | <ul> <li>Get</li> <li>command</li> </ul> |
|           |                  |            | PALNC       |           | 7         | 1                           | returns the                              |
|           |                  |            | NTSC_8      |           | 8         | 1                           | Input video<br>format only               |
|           |                  |            | N\A         |           | 9         | 1                           | ionnat only                              |
|           |                  |            | N\A         |           | 10        | 1                           |                                          |
|           |                  |            | N\A         |           | 11        | 1                           |                                          |
|           |                  |            | N\A         |           | 12        | 1                           |                                          |
|           |                  |            | N\A         |           | 13        | 1                           |                                          |
|           |                  |            | 525p60      |           | 14        | 1                           |                                          |
|           |                  |            | 625p50      |           | 15        | 1                           |                                          |
|           |                  |            | 720p60      |           | 16        | 1                           |                                          |
|           |                  |            | 720p50      |           | 17        | 1                           |                                          |
|           |                  |            | 720p24      |           | 18        | •                           |                                          |
|           |                  |            | 720p25      |           | 19        |                             |                                          |
|           |                  |            | 720p30      |           | 20        |                             |                                          |
|           |                  |            | 1080i60     |           | 21        |                             |                                          |
|           |                  |            | 1080i50     |           | 22        | 1                           |                                          |
|           |                  |            | N\A         |           | 23        | ]                           |                                          |
|           |                  |            | 1080i100    |           | 24        | 1                           |                                          |
|           |                  |            | 1080p60     |           | 25        | 1                           |                                          |
|           |                  |            | 1080p50     |           | 26        | ]                           |                                          |
|           |                  |            | 1080p30     |           | 27        | 1                           |                                          |
|           |                  |            | 1080p23_976 |           | 28        | ]                           |                                          |
|           |                  |            | 1080p24     |           | 29        | ]                           |                                          |
|           |                  |            | 1080p25     |           | 30        | 1                           |                                          |
|           |                  |            | 2k50        |           | 31        | ]                           |                                          |
|           |                  |            | 2k60        |           | 32        | ]                           |                                          |
|           |                  |            | 640X480@60  |           | 33        | ]                           |                                          |
|           |                  |            | N\A         |           | 34        |                             |                                          |
|           |                  |            | N\A         |           | 35        | ]                           |                                          |
|           |                  | N\A        |             | 36        | -         |                             |                                          |
|           |                  | 640x480@72 |             | 37        |           | ĺ                           |                                          |
|           |                  | 640x480@75 |             | 38        |           |                             |                                          |
|           |                  | 848x480@60 |             | 39        |           |                             |                                          |
|           |                  | 640x480@85 |             | 40        | ]         |                             |                                          |
|           |                  | N\A        |             | 41        | 1         |                             |                                          |
|           |                  |            | 800x600@56  |           | 42        | ]                           |                                          |
|           |                  |            | 800x600@60  |           | 43        | ]                           |                                          |
|           |                  |            | N\A         |           | 44        | 1                           |                                          |

| 1st Level 2n | nd Level         | 3rd Level             | 4th Level      | 5th Level | Range           | Func. | Notes                                                             |
|--------------|------------------|-----------------------|----------------|-----------|-----------------|-------|-------------------------------------------------------------------|
|              |                  |                       | 800x600@72     |           | 45              |       |                                                                   |
|              |                  |                       | 800x600@75     |           | 46              |       |                                                                   |
|              |                  |                       | 800x600@85     |           | 47              |       |                                                                   |
|              |                  |                       | 1024x768@60    |           | 48              |       |                                                                   |
|              |                  |                       | 1360x768@60    |           | 49              |       |                                                                   |
|              |                  |                       | 1280x768@60    |           | 50              |       |                                                                   |
|              |                  |                       | 1024x768@70    |           | 51              |       |                                                                   |
|              |                  |                       | 1024x768@75    |           | 52              |       |                                                                   |
|              |                  |                       | 1280x800@60    |           | 53              |       |                                                                   |
|              |                  |                       | 1024x768@85    |           | 54              |       |                                                                   |
|              |                  |                       | 1400x1050@60   |           | 55              |       |                                                                   |
|              |                  |                       | 1400x1050@75   |           | 56              |       |                                                                   |
|              |                  |                       | 1440x900@60    |           | 57              |       |                                                                   |
|              |                  |                       | 1152x864@75    |           | 58              |       |                                                                   |
|              |                  |                       | 1600x900@60    |           | 59              |       |                                                                   |
|              |                  |                       | 1280x1024@60   |           | 60              |       |                                                                   |
|              |                  |                       | 1280x1024@75   |           | 61              |       |                                                                   |
|              |                  |                       | 1280x960@85    |           | 62              |       |                                                                   |
|              |                  |                       | 1920x1200@60RB |           | 63              |       |                                                                   |
|              |                  |                       | 1280x1024@85   |           | 64              |       |                                                                   |
|              |                  |                       | 1600x1200@60   |           | 65              |       |                                                                   |
|              |                  |                       | 1680x1050@60   |           | 66              |       |                                                                   |
|              |                  |                       | NONE           |           | 0XF5 or<br>0XFF |       |                                                                   |
|              |                  | Preview               |                |           |                 | 512   |                                                                   |
|              |                  | FW Versions           |                |           |                 | 513   |                                                                   |
|              |                  | Network               |                |           |                 | 514   |                                                                   |
| OSI          | D                | H Position            |                |           | [0:2047]        | 521   | The value                                                         |
|              |                  | V Position            |                |           | [0:2047]        | 522   | range is<br>dynamic, FW<br>prevents<br>exceeding of<br>boundaries |
|              |                  | Transparent           | On / Off       |           | [0:1]           | 523   |                                                                   |
|              |                  | Gain                  |                |           | [1:4]           | 524   |                                                                   |
|              |                  | Bias                  |                |           | [-128:+127]     | 525   |                                                                   |
|              |                  | Timeout               | Off            |           | 0               | 526   |                                                                   |
|              |                  |                       | 30 Sec         |           | 1               |       |                                                                   |
|              |                  |                       | 60 Sec         |           | 2               |       |                                                                   |
| Key          | ring             | Chroma<br>Keying Red  |                |           | [0:240]         | 531   | In steps of 16                                                    |
|              | Chroma<br>Keying | Keying                |                |           | [0:240]         | 532   |                                                                   |
|              |                  | Keying Blue<br>Chroma |                |           | [0:240]         | 533   |                                                                   |
|              |                  |                       | On / Off       |           | [0:1]           | 534   |                                                                   |
|              |                  | Luma Keying           | On / Off       |           | [0:1]           | 535   |                                                                   |
| FW           | Upgrade          | Upgrade               |                |           |                 | 541   |                                                                   |
|              |                  | Rollback              |                |           |                 | 542   |                                                                   |

| 1st Level | 2nd Level        | 3rd Level        | 4th Level | 5th Level | Range | Func. | Notes |
|-----------|------------------|------------------|-----------|-----------|-------|-------|-------|
|           | Factory<br>Reset | Including<br>ETH |           |           |       | 561   |       |
|           |                  | Excluding<br>ETH |           |           |       | 562   |       |

## 11.3 Protocol Table: Mimicking Remote and Front Panel Buttons

The keystroke codes operate in the following way:

SET command third parameter =0,

Syntax example: "#Y 0,20,0<CR>" => MENU keystroke

GET command for keystrokes will return ERR

The following table defines the keystroke function codes:

| Button           | Keystroke<br>Code | Button             | Keystroke<br>Code | Button             | Keystroke<br>Code |
|------------------|-------------------|--------------------|-------------------|--------------------|-------------------|
| MENU             | 20                | PREVIEW<br>FREEZE  | 30                | PROGRAM<br>INPUT 8 | 40                |
| ENTER            | 21                | PROGRAM<br>BLANK   | 31                | PREVIEW<br>INPUT 1 | 41                |
| DOWN<br>(MINUS)  | 22                | PROGRAM<br>FREEZE  | 32                | PREVIEW<br>INPUT 2 | 42                |
| UP (PLUS)        | 23                | PROGRAM<br>INPUT 1 | 33                | PREVIEW<br>INPUT 3 | 43                |
| LEFT             | 24                | PROGRAM<br>INPUT 2 | 34                | PREVIEW<br>INPUT 4 | 44                |
| RIGHT            | 25                | PROGRAM<br>INPUT 3 | 35                | PREVIEW<br>INPUT 5 | 45                |
| RESET            | 26                | PROGRAM<br>INPUT 4 | 36                | PREVIEW<br>INPUT 6 | 46                |
| PANEL LOCK       | 27                | PROGRAM<br>INPUT 5 | 37                | PREVIEW<br>INPUT 7 | 47                |
| MODE             | 28                | PROGRAM<br>INPUT 6 | 38                | PREVIEW<br>INPUT 8 | 48                |
| PREVIEW<br>BLANK | 29                | PROGRAM<br>INPUT 7 | 39                |                    |                   |

## 11.4 The Protocol 3000 Common Operation Commands

| Operation commands                  |                   |                   |  |  |  |
|-------------------------------------|-------------------|-------------------|--|--|--|
| Command                             | Syntax            | Response          |  |  |  |
| Lock front panel                    | MODE-LOCK FP-LOCK | LOCK-FP LOCK-MODE |  |  |  |
|                                     |                   | RESULT            |  |  |  |
| Get front panel locking             | ?FP-LOCK          | MODE-LOCK FP-LOCK |  |  |  |
| state                               |                   |                   |  |  |  |
| Parameters Description:             |                   |                   |  |  |  |
| LOCK-MODE = Front panel             |                   |                   |  |  |  |
| "0" or "off" to unlock front pa     |                   |                   |  |  |  |
| "1" or "on" to lock front pane      | buttons.          |                   |  |  |  |
| Power state                         | MODE-POWER POWER  | MODE -POWER POWER |  |  |  |
|                                     |                   | RESULT            |  |  |  |
| Get power state                     | ?POWER            | MODE-POWER POWER  |  |  |  |
| Parameters Description:             |                   |                   |  |  |  |
| POWER-MODE = power state:           |                   |                   |  |  |  |
| "0" or "off" to enter standby mode. |                   |                   |  |  |  |
| "1" or "on" to power up.            |                   |                   |  |  |  |
| Restart device                      | RESET             | RESET OK          |  |  |  |
|                                     |                   |                   |  |  |  |

The following table lists the protocol 3000 commands:

| Levely the firmware will unlead to the device vice a command such as LDDV |                   |                     |  |  |
|---------------------------------------------------------------------------|-------------------|---------------------|--|--|
| Usually the firmware will upload to the device via a command such as LDFW |                   |                     |  |  |
| A device reset may be needed to complete the process                      |                   |                     |  |  |
| Reset configuration to                                                    | FACTORY           | FACTORYRESULT       |  |  |
| factory default                                                           |                   |                     |  |  |
| Output volume                                                             | VOLUME VOLUME-    | VOLUME VOLUME-      |  |  |
|                                                                           | PARAMETER         | PARAMETER RESULT    |  |  |
| Get output volume                                                         | VOLUME?           | VOLUME VOLUME-      |  |  |
|                                                                           |                   | VALUE               |  |  |
| Parameters Description:                                                   | ·                 | ·                   |  |  |
|                                                                           |                   |                     |  |  |
| Identification commands                                                   |                   |                     |  |  |
| Command                                                                   | Syntax            | Response            |  |  |
| Protocol Handshaking                                                      | #CR               | ~OK CRLF            |  |  |
| Read device model                                                         | MODEL?            | MODEL               |  |  |
|                                                                           |                   | MACHINE_MODEL       |  |  |
| Read device serial                                                        | SN?               | SN SERIAL_NUMBER    |  |  |
| number                                                                    |                   |                     |  |  |
| Read device firmware                                                      | VERSION?          | VERSION MAJOR       |  |  |
| version                                                                   |                   | .MINOR .BUILD       |  |  |
|                                                                           |                   | .REVISION           |  |  |
| Read device build date                                                    | BUILD-DATE?       | BUILD-DATE          |  |  |
|                                                                           |                   | YYYY/MM/DD HH:MM:SS |  |  |
| Read device protocol                                                      | PROT-VER?         | PROT-VER 3000:MAJOR |  |  |
| version                                                                   |                   | .MINOR              |  |  |
| Set machine name                                                          | NAME MACHINE_NAME | NAME MACHINE_NAME   |  |  |
|                                                                           |                   | RESULT              |  |  |
| Read machine name                                                         | NAME?             | NAME MACHINE NAME   |  |  |
|                                                                           |                   |                     |  |  |

| Network settings commands                             |                                   |                      |  |  |  |
|-------------------------------------------------------|-----------------------------------|----------------------|--|--|--|
| Network settings commands require admin authorization |                                   |                      |  |  |  |
| Command                                               | Syntax                            | Response             |  |  |  |
| Set IP Address                                        | NET-IP IP_ADDRESS                 | NET-IP IP_ADDRESS    |  |  |  |
|                                                       |                                   | RESULT               |  |  |  |
| Read IP Address                                       | NET-IP?                           | NET-IP IP_ADDRESS    |  |  |  |
|                                                       |                                   |                      |  |  |  |
| Read MAC Address                                      | NET-MAC?                          | NET-MAC MAC_ADDRESS  |  |  |  |
| Set subnet mask                                       | NET-MASK SUBNET_MASK              | NET-MASK SUBNET_MASK |  |  |  |
|                                                       |                                   | RESULT               |  |  |  |
| Read subnet mask                                      | NET-MASK?                         | NET-MASK SUBNET_MASK |  |  |  |
|                                                       |                                   |                      |  |  |  |
| Set gateway address                                   | NET-GATE                          | NET-GATE             |  |  |  |
|                                                       | GATEWAY_ADDRESS                   | GATEWAY_ADDRESS      |  |  |  |
|                                                       |                                   | RESULT               |  |  |  |
| Read subnet mask                                      | NET-GATE?                         | NET-GATE             |  |  |  |
|                                                       |                                   | GATEWAY_ADDRESS      |  |  |  |
| Set DHCP mode                                         | NET-DHCP DHCP_MODE                | NET-DHCP DHCP_MODE   |  |  |  |
|                                                       |                                   | RESULT               |  |  |  |
| Read DHCP mode                                        | NET-DHCP?                         | NET-DHCP DHCP_MODE   |  |  |  |
| DHCP_MODE =                                           |                                   |                      |  |  |  |
|                                                       | t use DHCP (Use IP set by factor  | v or IP set command) |  |  |  |
| 1 – Try to use DHCP, if unavailable use IP as above.  |                                   |                      |  |  |  |
| 2– Try to use DHCP, if u                              |                                   |                      |  |  |  |
| Change protocol                                       | ETH-PORT PROTOCOL,                | ETH-PORT PROTOCOL    |  |  |  |
| Ethernet port                                         | PORT                              | PORT RESULT          |  |  |  |
| Read protocol                                         | ETH-PORT? PROTOCOL                | ETH-PORT PROTOCOL,   |  |  |  |
| Ethernet port                                         |                                   | PORT                 |  |  |  |
| PROTOCOL = TCP / UDP (transport layer protocol)       |                                   |                      |  |  |  |
| PORT =                                                |                                   |                      |  |  |  |
| Ethernet port to enter protocol 3000 commands.        |                                   |                      |  |  |  |
| 1-65535 = User defined port                           |                                   |                      |  |  |  |
|                                                       | efault (50000 for UDP, 5000 for T | CP)                  |  |  |  |
|                                                       |                                   |                      |  |  |  |

#### LIMITED WARRANTY

The warranty obligations of Kramer Electronics for this product are limited to the terms set forth below:

#### What is Covered

This limited warranty covers defects in materials and workmanship in this product.

#### What is Not Covered

This limited warranty does not cover any damage, deterioration or malfunction resulting from any alteration, modification, improper or unreasonable use or maintenance, misuse, abuse, accident, neglect, exposure to excess moisture, fire, improper packing and shipping (such claims must be presented to the carrier), lightning, power surges, or other acts of nature. This limited warranty does not cover any damage, deterioration or malfunction resulting from the installation or removal of this product from any installation, any unauthorized tampering with this product, any repairs attempted by anyone unauthorized by Kramer Electronics to make such repairs, or any other cause which does not relate directly to a defect in materials and/or workmanship of this product. This limited warranty does not cover cartons, equipment enclosures, cables or accessories used in conjunction with this product.

Without limiting any other exclusion herein, Kramer Electronics does not warrant that the product covered hereby, including, without limitation, the technology and/or integrated circuit(s) included in the product, will not become obsolete or that such items are or will remain compatible with any other product or technology with which the product may be used. How Long Does this Coverage Last

Seven years as of this printing; please check our Web site for the most current and accurate warranty information.

#### Who is Covered

Only the original purchaser of this product is covered under this limited warranty. This limited warranty is not transferable to subsequent purchasers or owners of this product.

#### What Kramer Electronics will do

Kramer Electronics will, at its sole option, provide one of the following three remedies to whatever extent it shall deem necessary to satisfy a proper claim under this limited warranty:

- 1. Elect to repair or facilitate the repair of any defective parts within a reasonable period of time, free of any charge for the necessary parts and labor to complete the repair and restore this product to its proper operating condition. Kramer Electronics will also pay the shipping costs necessary to return this product once the repair is complete.
- 2. Replace this product with a direct replacement or with a similar product deemed by Kramer Electronics to perform substantially the same function as the original product.
- 3. Issue a refund of the original purchase price less depreciation to be determined based on the age of the product at the time remedy is sought under this limited warranty.

What Kramer Electronics will not do Under This Limited Warranty If this product is returned to Kramer Electronics or the authorized dealer from which it was purchased or any other party authorized to repair Kramer Electronics products, this product must be insured during shipment, with the insurance and shipping charges prepaid by you. If this product is returned uninsured, you assume all risks of loss or damage during shipment. Kramer Electronics will not be responsible for any costs related to the removal or re-installation of this product from or into any installation. Kramer Electronics will not be responsible for any costs related to any setting up this product, any adjustment of user controls or any programming required for a specific installation of this product.

#### How to Obtain a Remedy under this Limited Warranty

To obtain a remedy under this limited warranty, you must contact either the authorized Kramer Electronics reseller from whom you purchased this product or the Kramer Electronics office nearest you. For a list of authorized Kramer Electronics resellers and/or Kramer Electronics authorized service providers, please visit our web site at www.kramerelectronics.com or contact the Kramer Electronics office nearest you.

In order to pursue any remedy under this limited warranty, you must possess an original, dated receipt as proof of purchase from an authorized Kramer Electronics reseller. If this product is returned under this limited warranty, a return authorization number, obtained from Kramer Electronics, will be required. You may also be directed to an authorized reseller or a person authorized by Kramer Electronics to repair the product.

If it is decided that this product should be returned directly to Kramer Electronics, this product should be properly packed, preferably in the original carton, for shipping. Cartons not bearing a return authorization number will be refused.

#### Limitation on Liability

THE MAXIMUM LIABILITY OF KRAMER ELECTRONICS UNDER THIS LIMITED WARRANTY SHALL NOT EXCEED THE ACTUAL PURCHASE PRICE PAID FOR THE PRODUCT. TO THE MAXIMUM EXTENT PERMITTED BY LAW, KRAMER ELECTRONICS IS NOT RESPONSIBLE FOR DIRECT, SPECIAL, INCIDENTAL OR CONSEQUENTIAL DAMAGES RESULTING FROM ANY BREACH OF WARRANTY OR CONDITION, OR UNDER ANY OTHER LEGAL THEORY. Some countries, districts or states do not allow the exclusion or limitation of relief, special, incidental, consequential or indirect damages, or the limitation of liability to specified amounts, so the above limitations or exclusions may not apply to you.

#### Exclusive Remedy

TO THE MAXIMUM EXTENT PERMITTED BY LAW, THIS LIMITED WARRANTY AND THE REMEDIES SET FORTH ABOVE ARE EXCLUSIVE AND IN LIEU OF ALL OTHER WARRANTIES, REMEDIES AND CONDITIONS, WHETHER ORAL OR WRITTEN, EXPRESS OR IMPLIED. TO THE MAXIMUM EXTENT PERMITTED BY LAW, KRAMER ELECTRONICS SPECIFICALLY DISCLAIMS ANY AND ALL IMPLIED WARRANTIES, INCLUDING, WITHOUT LIMITATION, WARRANTIES OF MERCHANTABILITY AND FITNESS FOR A PARTICULAR PURPOSE. IF KRAMER ELECTRONICS CANNOT LAWFULLY DISCLAIM OR EXCLUDE IMPLIED WARRANTIES UNDER APPLICABLE LAW, THEN ALL IMPLIED WARRANTIES COVERING THIS PRODUCT, INCLUDING WARRANTIES OF MERCHANTABILITY AND FITNESS FOR A PARTICULAR PURPOSE, SHALL APPLY TO THIS PRODUCT AS PROVIDED UNDER APPICABLE LAW.

APPLI 10 THIS PRODUCT TO WHICH THIS LIMITED WARRANTY APPLIES IS A "CONSUMER PRODUCT" UNDER THE MAGNUSON-MOSS WARRANTY ACT (15 U.S.C.A. §2301, ET SEQ.) OR OTHER APPICABLE LAW, THE FOREGOING DISCLAIMER OF IMPLIED WARRANTIES SHALL NOT APPLY TO YOU, AND ALL IMPLIED WARRANTIES ON THIS PRODUCT, INCLUDING WARRANTIES OF MERCHANTABILITY AND FITNESS FOR THE PARTICULAR PURPOSE, SHALL APPLY AS PROVIDED UNDER APPLICABLE LAW.

#### Other Conditions

This limited warranty gives you specific legal rights, and you may have other rights which vary from country to country or state to state.

This limited warranty is void if (i) the label bearing the serial number of this product has been removed or defaced, (ii) the product is not distributed by Kramer Electronics or (iii) this product is not purchased from an authorized Kramer Electronics reseller. If you are unsure whether a reseller is an authorized Kramer Electronics reseller, please visit our Web site at www.kramerelectronics.com or contact a Kramer Electronics office from the list at the end of this document

Your rights under this limited warranty are not diminished if you do not complete and return the product registration form or complete and submit the online product registration form. Kramer Electronics thanks you for purchasing a Kramer Electronics product. We hope it will give you years of satisfaction.

# KRAMER

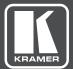

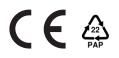

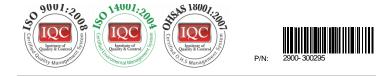

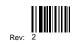

## SAFETY WARNING

Disconnect the unit from the power supply before opening and servicing

For the latest information on our products and a list of Kramer distributors, visit our Web site where updates to this user manual may be found.

We welcome your questions, comments, and feedback.

www.kramerAV.com info@kramerel.com